## **MckTV How To – Everything you need to know.**

# **Contents**

### **Page**

- **2** HOW TO ORDER MCKTV SPORTS PLUS
- **3** TROUBLESHOOTING SPORT PLUS ADDON FOR KODI
- **3** TROUBLESHOOTING MCKTV SPORTS PLUS ANDROID APP
- **4-12** INSTALL MCKTV SPORTS PLUS FOR KODI
- **13-23** INSTALL MCKTV SPORTS PLUS APP ON FIRE TV AND ANDROID WITH KODI
- **24-26** HOW TO CHANGE SETTINGS ON MCKTV SPORT PLUS APP
- **27** INSTALL MCKTV SPORTS PLUS ANDROID APP ON ANDROID BOX
- **27** HOW TO SETUP MckTV SPORTS PLUS ON iOS
- **28** HOW TO SETUP PVR CLIENT FOR SPORTS PLUS
- **29** HOW TO SETUP SPORTS PLUS ON PERFECT PLAYER FOR ANDROID
- **29** HOW TO RESET KODI BEFORE A FRESH START
- **30 HOW TO INSTALL MckTV KODI BUILD**

# **HOW TO ORDER MCKTV SPORTS PLUS**

IF YOU HAVE AN EXISTING ACCOUNT FOR SPORTS PLUS PAID WITH THE OLD PAYMENT SYSTEM, WAIT FOR IT TO EXPIRE BEFORE ORDERING AGAIN AS ALL LOGINS WILL BE SENT NEW.

WEBSITE : [https://goo.gl/vPqZYn](https://l.facebook.com/l.php?u=https%3A%2F%2Fgoo.gl%2FvPqZYn&h=rAQFZOQtlAQGtZwImwx2VLqrOZ2ST17cIOXV4Xpaxh7WnXw&enc=AZP8OsMYCKDMs9Bi01vEl0bYLgiV13QsmuE4wFf758Hx4_rJI17E5pDueQUev5uBBLS5EusvYGsLwKeaYgewy9QiL78OsIlDvqKn6mKg0TmhyC5M0DXq1RTy7gsHxo1EYuszc95K0CPadkr2NoHFfMvXdxc0LAzASsR-YtDNDlktNg&s=1)

- 1. Select ORDER HOSTING
- 2. Select Standard £4.00
- 3. On the next screen Select DURATION Period

4. Pay for the Services you have just ordered.

\*\*\*Make sure the email address and password is correct and make a note of it as this will be your login to the website, this will be what you use to login and pay invoices to keep your account active\*\*\*

5. Check email for Login Details(make sure you check spam/junk). If you haven't received an email or you want to change your sports plus password, you can follow the extra steps to access it on the website where you can change the password.

6. Log onto the website, Click where it says Services \*\*\*If your on a mobile and you can't see services, then press the menu icon, it should say Services, click that and then My Services\*\*\*

7. Then select the GREEN ACTIVE Service

8. Then on the next screen, select SERVICE DETAILS

That will bring up your Login Details for the add-on

ALL LOGINS WILL BE DELIVERED INSTANTLY, TO RETRIEVE YOUR LOGIN GO TO MY SERVICES ON THE WEBSITE, AND THE CLICK THE ACTIVE SERVICE. SELECT SERVICE DETAILS AND ALL YOUR LOGINS WILL BE RETRIEVED. NOTHING WILL BE EMAILED !!!

YOU WILL NOW RECEIVE AN INVOICE, PAY THIS BEFORE THE DUE DATE AND YOUR ACCOUNT WILL STAY ACTIVE, IF YOU DO NOT PAY THE INVOICE YOUR ACCOUNT WILL BE SUSPENDED UNTIL YOU PAY THE INVOICE.

IF YOUR AN EXISTING USER AND REQUIRE A NEW ACCOUNT FOR SOMEONE ELSE PLEASE GET IN TOUCH AS WE WILL NEED TO SET THIS UP

TRIALS ARE NO LONGER AVAILABLE!!!

The login you create when donating isn't the login for sports plus!!!

# **TROUBLESHOOTING SPORTS PLUS ADDON FOR KODI**

Make sure you DO NOT have BT smart setup, Sky Shield or Virgin Websafe Enabled. Go to the following link to find out how to disable any of these settings

<https://droidbox.co.uk/how-to/uk-isps-blocking-content-how-to-remove-their-filters>

Sometimes the kodi add-on can mess up, either due to accounts expiring or other things which kodi seems to keep in its memory, so it throws an Error.

If this happens try the following:

Check Your Account Status, make sure the account has not expired, you will still be able to enter the add-on but will get an error playing streams.

When accessing the add-on, if your not using a shortcut on the menu, make sure you go through Video Add-ons, NOT PROGRAMS. It will not work and you will get an error. If you are using a shortcut, make sure the shortcut is linked to the add-on in Video add-ons and not Program addons.

Clear cache, delete packages, exit kodi. Restart your router, by this I mean turning off the power to it for a few minutes. Start kodi back up.

If that still isn't letting you in the addon (or you've previously entered an incorrect username and password) then in kodi go to SYSTEM>>ADDONS>>MY ADDONS>>VIDEO ADDONS>MCKTV SPORTS PLUS>>CONFIGURE set defaults, and then re enter the correct username and password If you still having trouble then open a ticket on the website.

## **TROUBLESHOOTING MCKTV SPORTS PLUS ANDROID APP**

Please see Installing Mcktv Sports Plus on Android and Fire TV through Kodi, at the end of the install instructions there are more problem solving tips

When entering the app for the 1st time, of you get a blank list then the chances are you have not entered your username and password correctly.

Go to settings, it's the option on the main menu with a cog. Click where it says MckTV Sports Plus and re enter your username and password.

Sometimes the EPG will not show information, again go to settings, main menu icon with the cog. Then select defaults and set defaults. Re open the app and re enter login details.

You can also go into settings, then to general and enter where it says EPG URL, [http://mcktv.co.uk/epg.xml](http://l.facebook.com/l.php?u=http%3A%2F%2Fmcktv.co.uk%2Fepg.xml&h=rAQFZOQtlAQEQdxH8HF1WjtuOKdwAMYgf3i2yYXeAbOfCPQ&enc=AZOs8VzUM_Ico2sgWcmg9UalNJj8tiBA3PS8X05jYXJKdBKE9mQNZH30ql0OALO-Q9fIJETThzAsBR4v9rOpThu4L1fjE6F5MLjFK0b3M1vq-92jCpFxSItuW7rJo8sMwlgMjzlQXrW0l0fJ3oTF7Eg5t5gdbkSyIhrdNIw1v7g9CA&s=1)

Also set it to download at each update from the drop down menu.

# **HOW TO INSTALL MCKTV SPORTS PLUS FOR KODI**

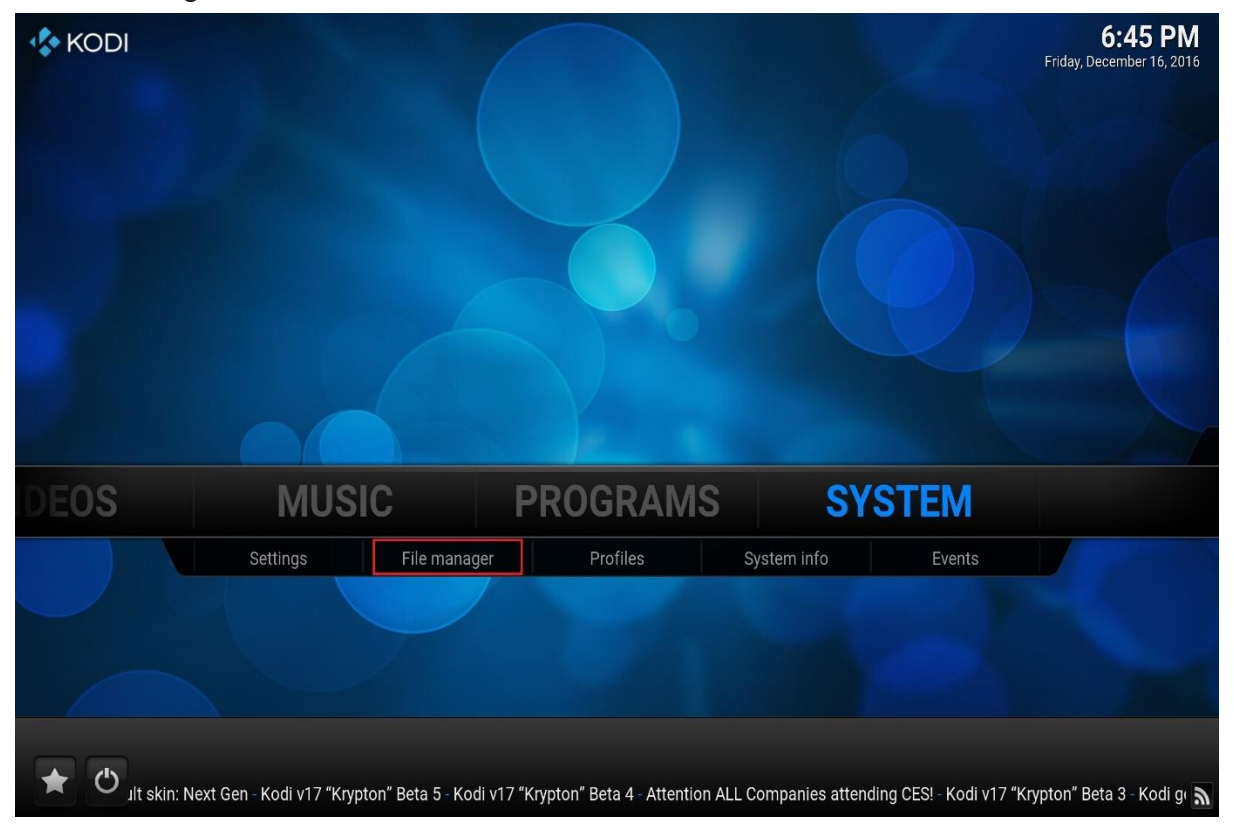

In Kodi navigate to SYSTEM, Click FILE MANAGER underneath it

### Next screen click Add Source

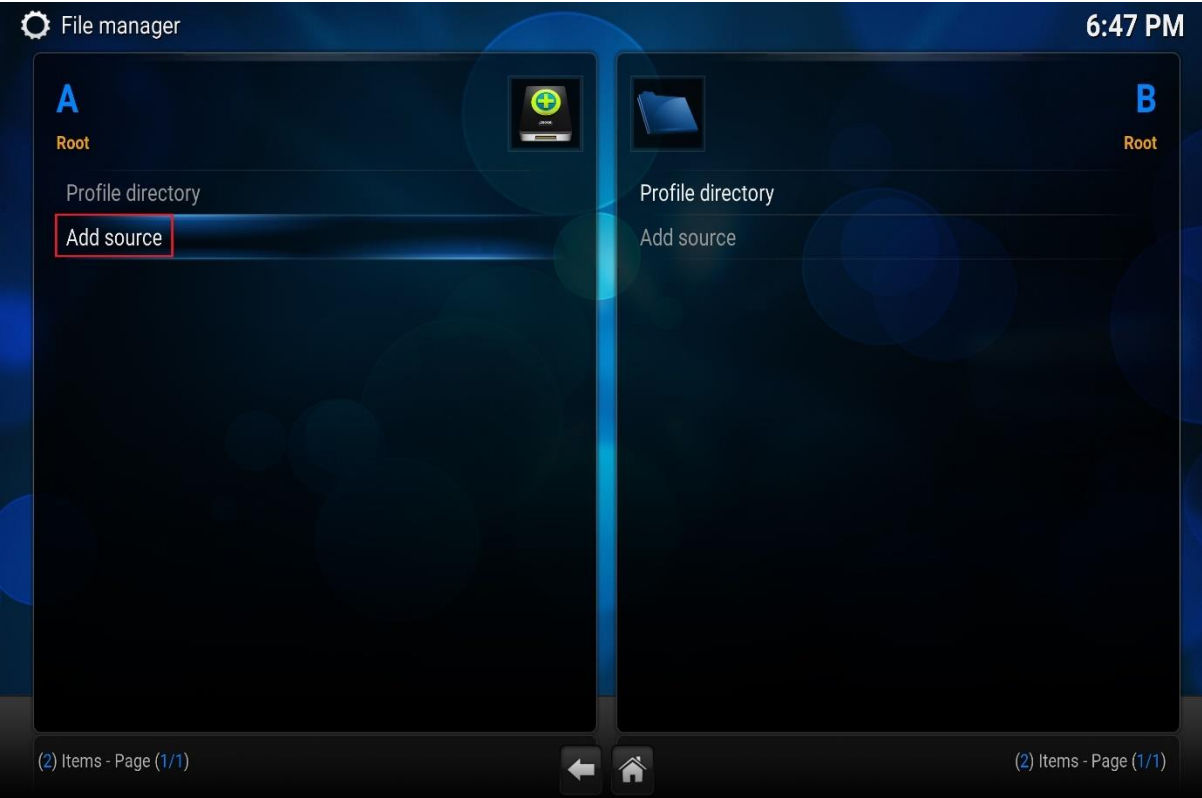

# Click where it says None

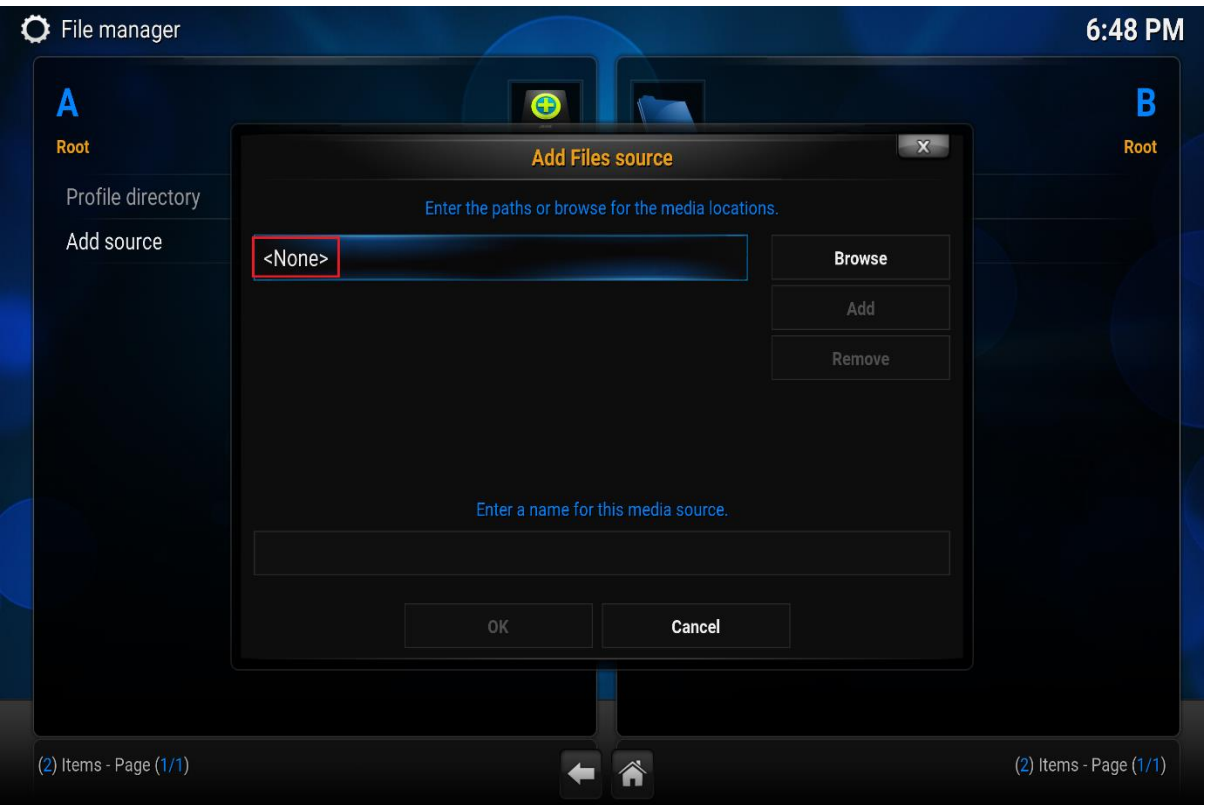

## Enter : [http://mcktv.co.uk/kodi](http://l.facebook.com/l.php?u=http%3A%2F%2Fmcktv.co.uk%2Fkodi&h=qAQHnSjOPAQEhsNMgIIvanPRhgiXD6ZCcTli7ZK5575aX5w&enc=AZO_cdOBqMc-zjA2KvJv_vGyqX1opHoVnxaGSajoEBQQNTeRgWoTaIx1_z-ybJYz-IAWqDzkjDT-6pxyNq9EMXoY0WpmF3mB2cbmdAULemuU7Sp-YATqLj7ljTxsrMEX8PTbdIwh3PlEgxUP6RYLbRoBE2JlEvu_1KFXSrdjtwiQZA&s=1)

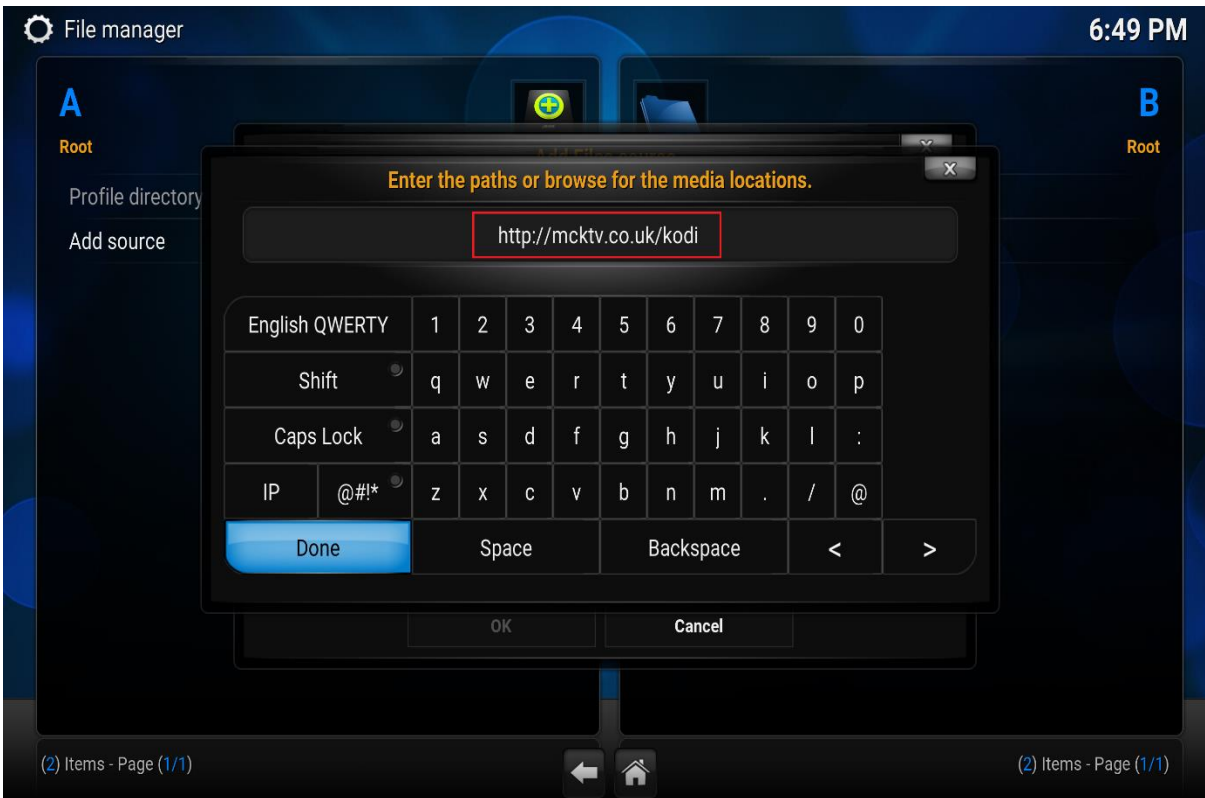

Click Done

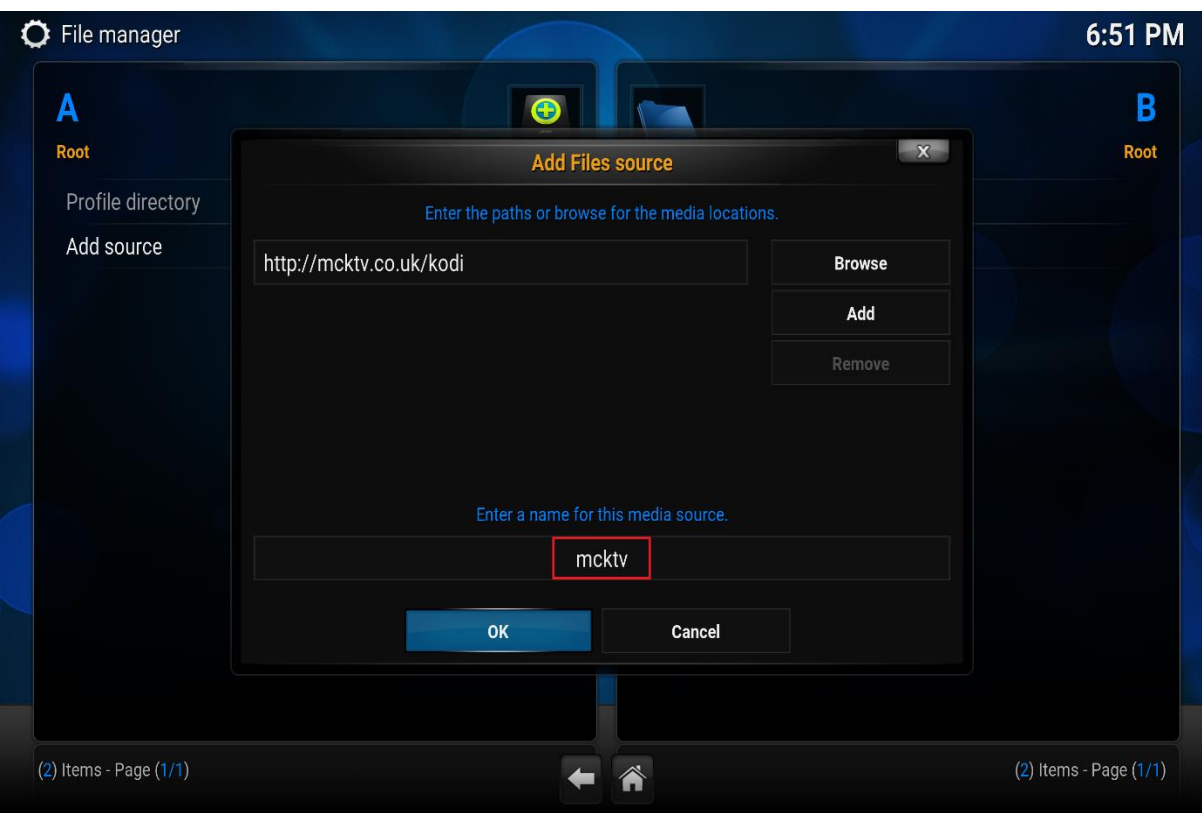

Then name the source in the box(mcktv). Click OK.

Now go back to the main menu. And then go to system and click it.

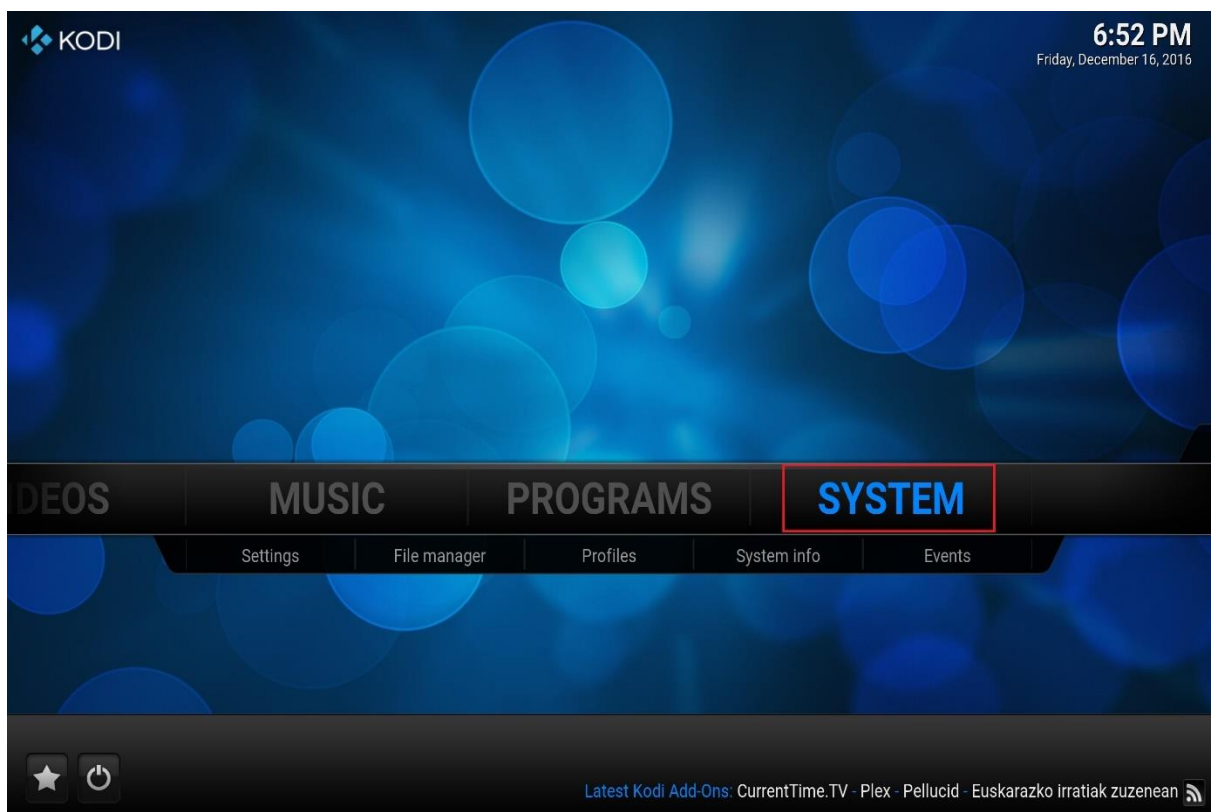

# O Settings 6:53 PM  $\mathbf{x}$ Change your Settings Confluence Appearance TV Pictures Weather Add-ons Services **CONFIGURE ADD-ONS** System Manage your installed add-ons  $\cdot$  Browse for and install add-ons from kodi.tv Modify add-on settings  $\leftarrow$ 谷

### Then on the next screen go to Add-ons

### Then on the next screen click Install From Zip File.

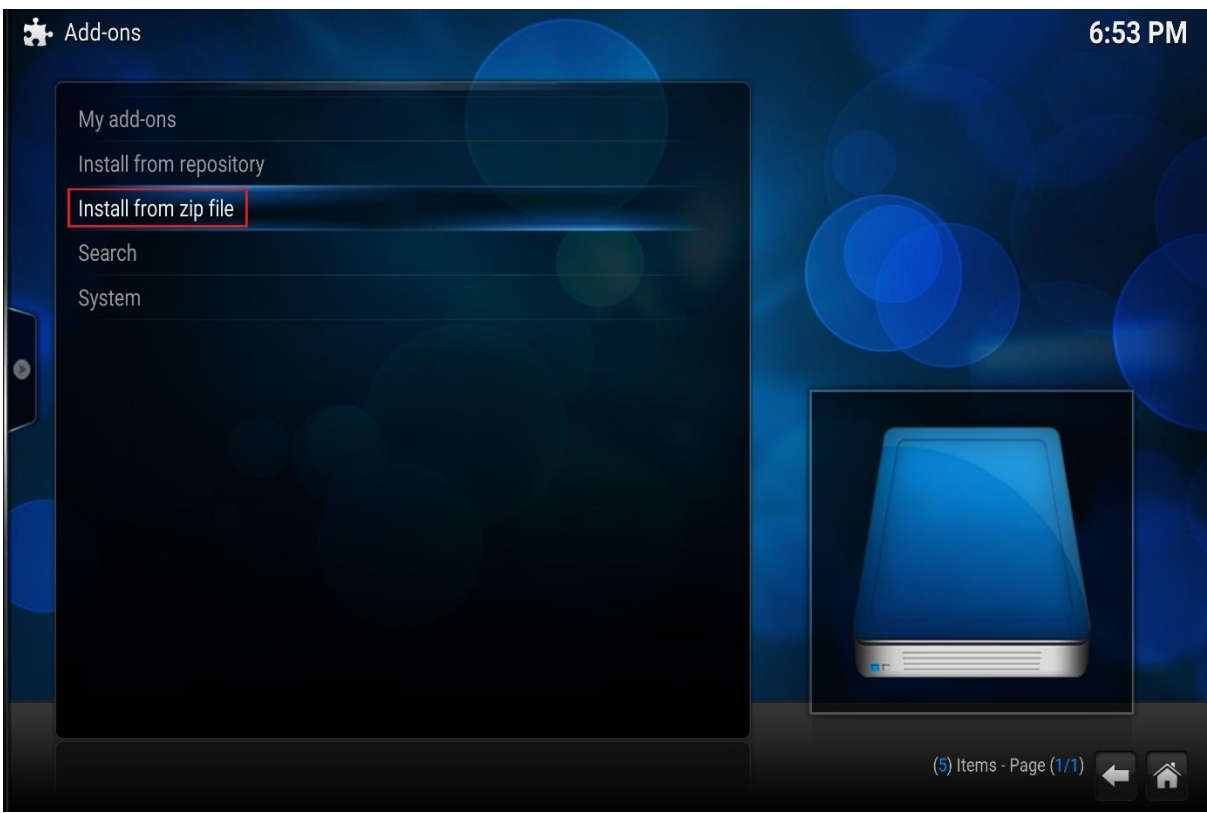

# Choose the source you just added (mcktv).

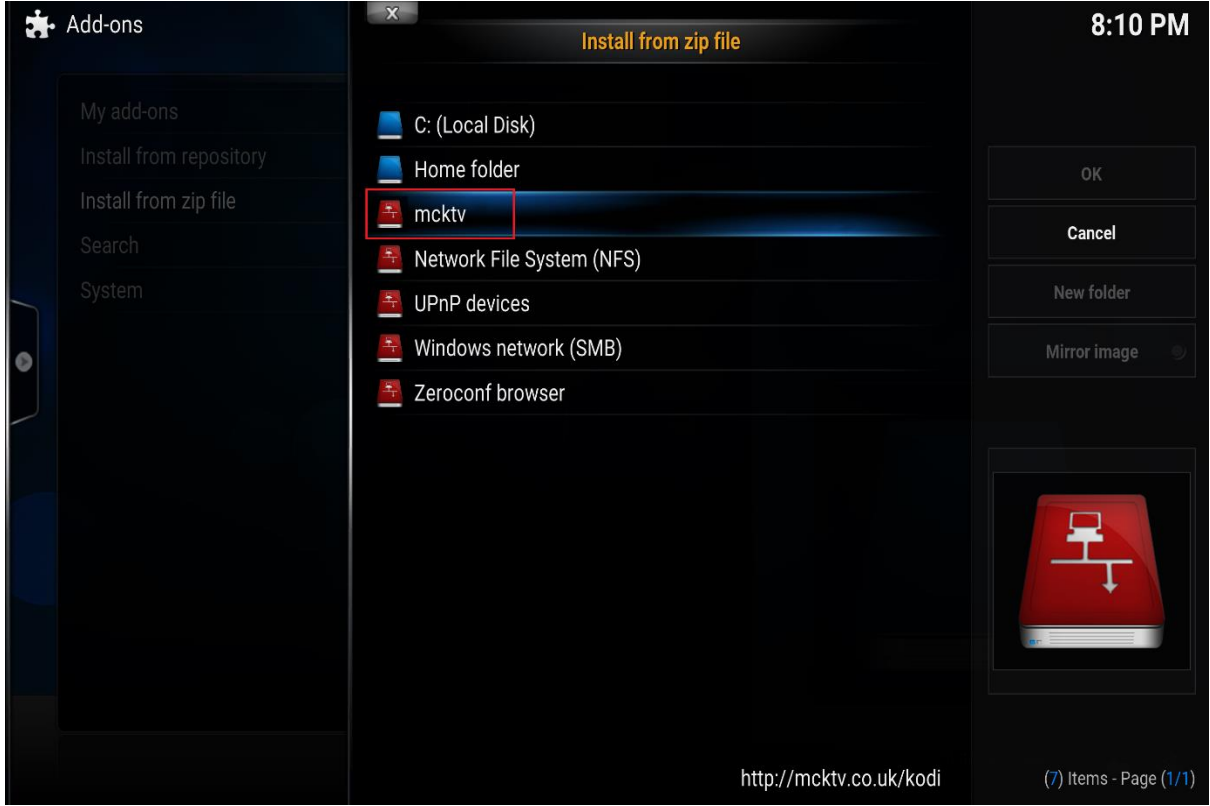

# Then select MckTV Repo.zip

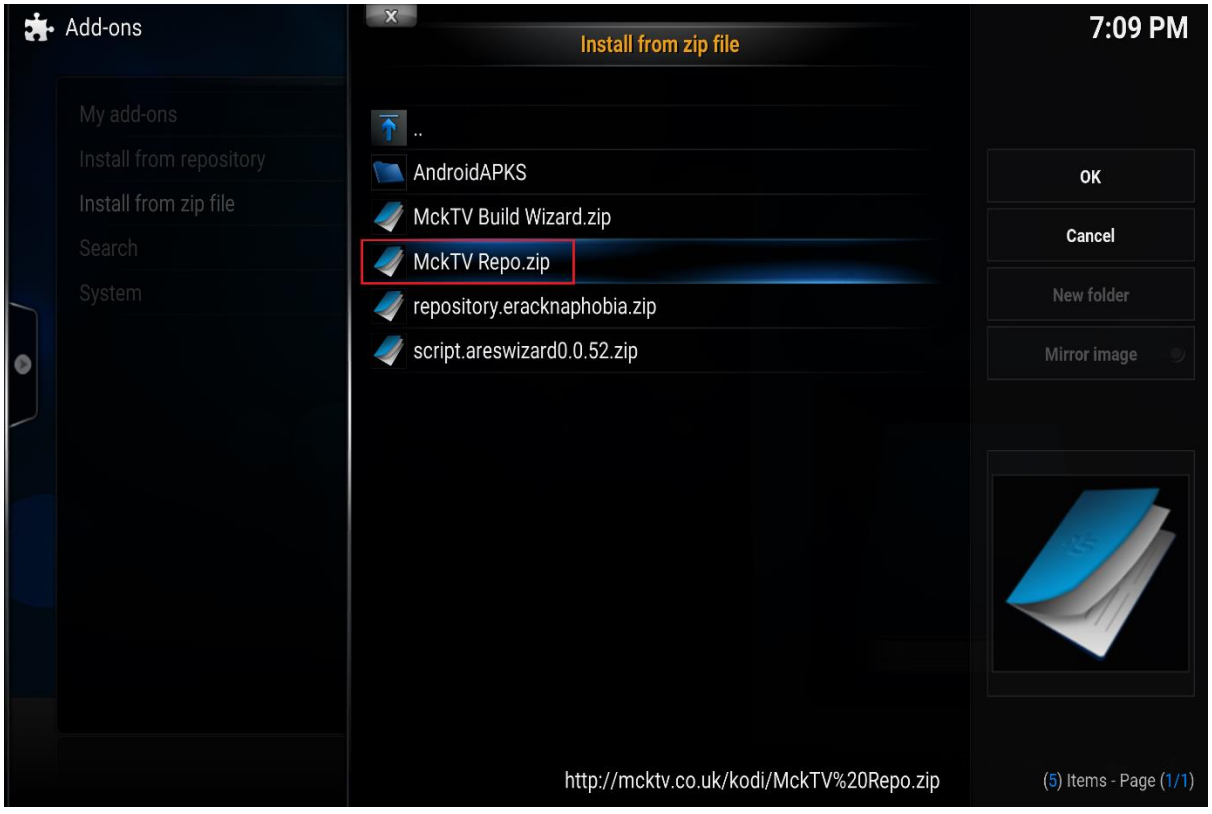

Wait for it to install, it should say enabled, you might miss it. Move onto the next step

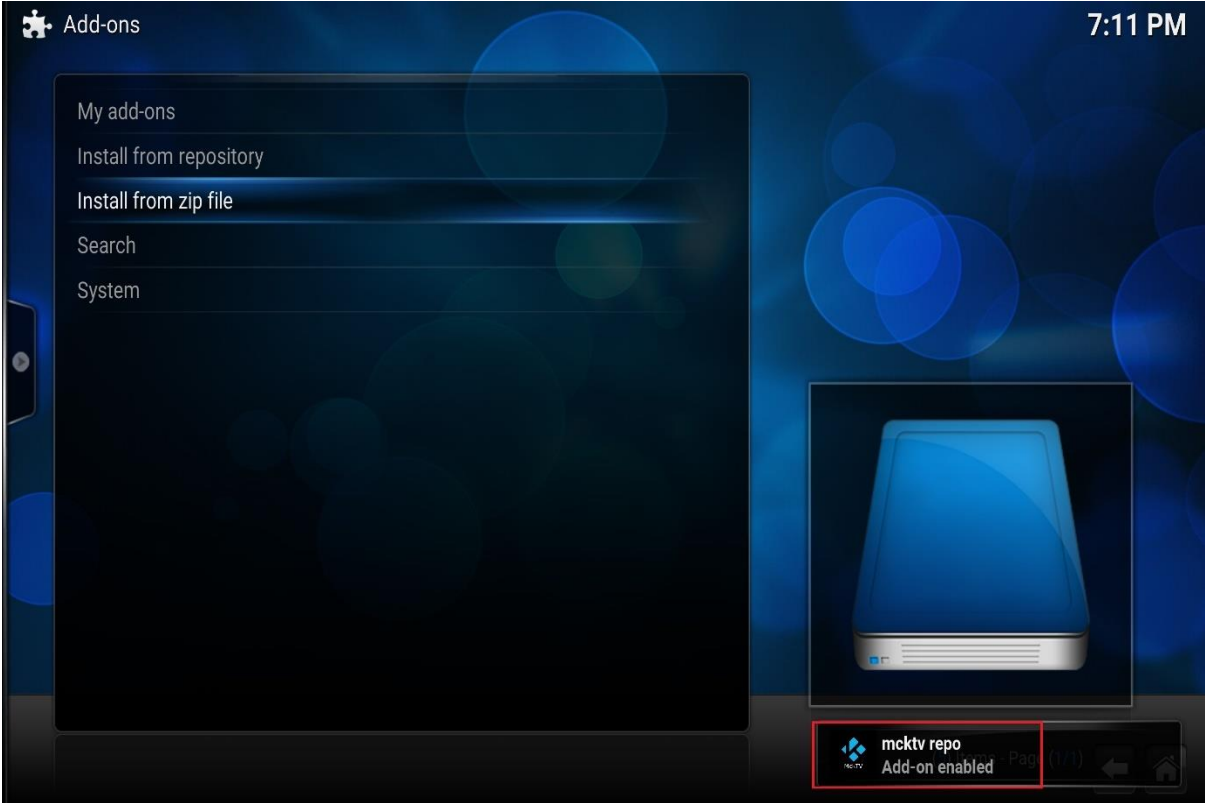

# Then click Install from repository

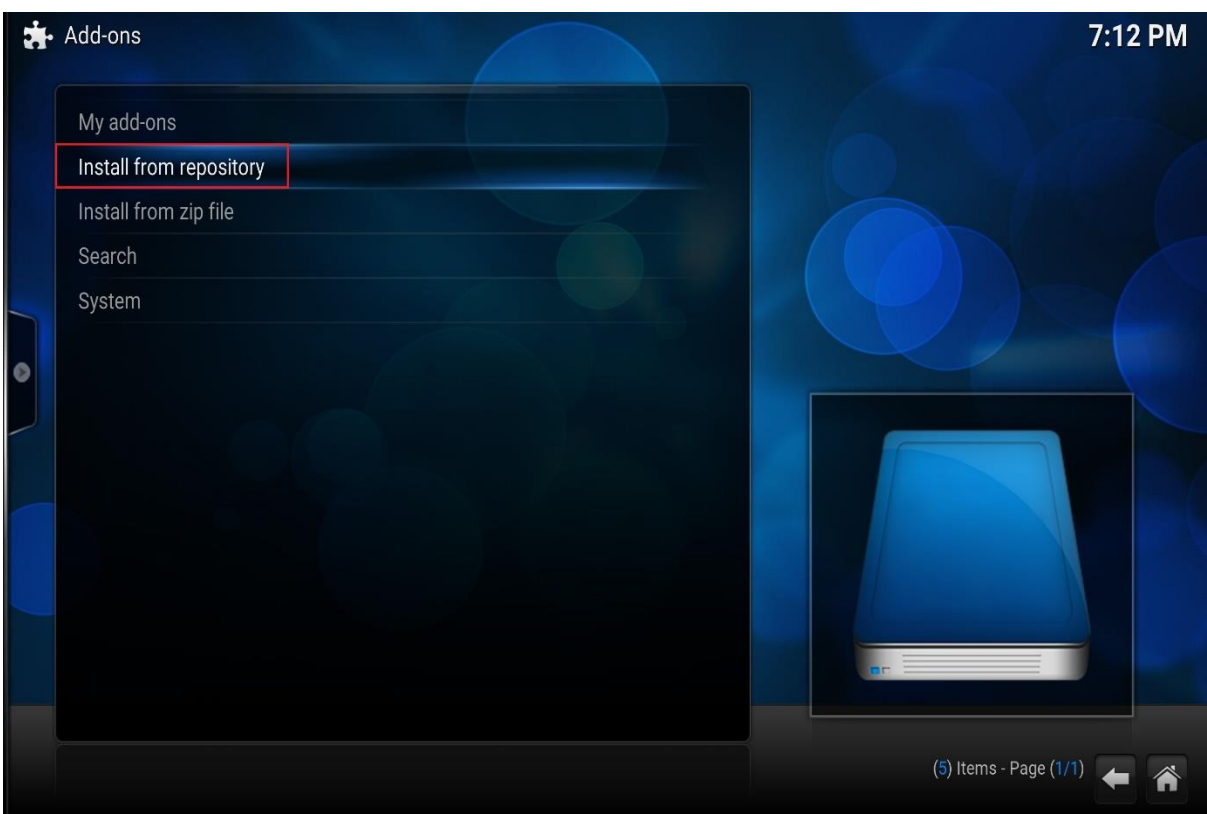

## Find MckTV Repo and click it

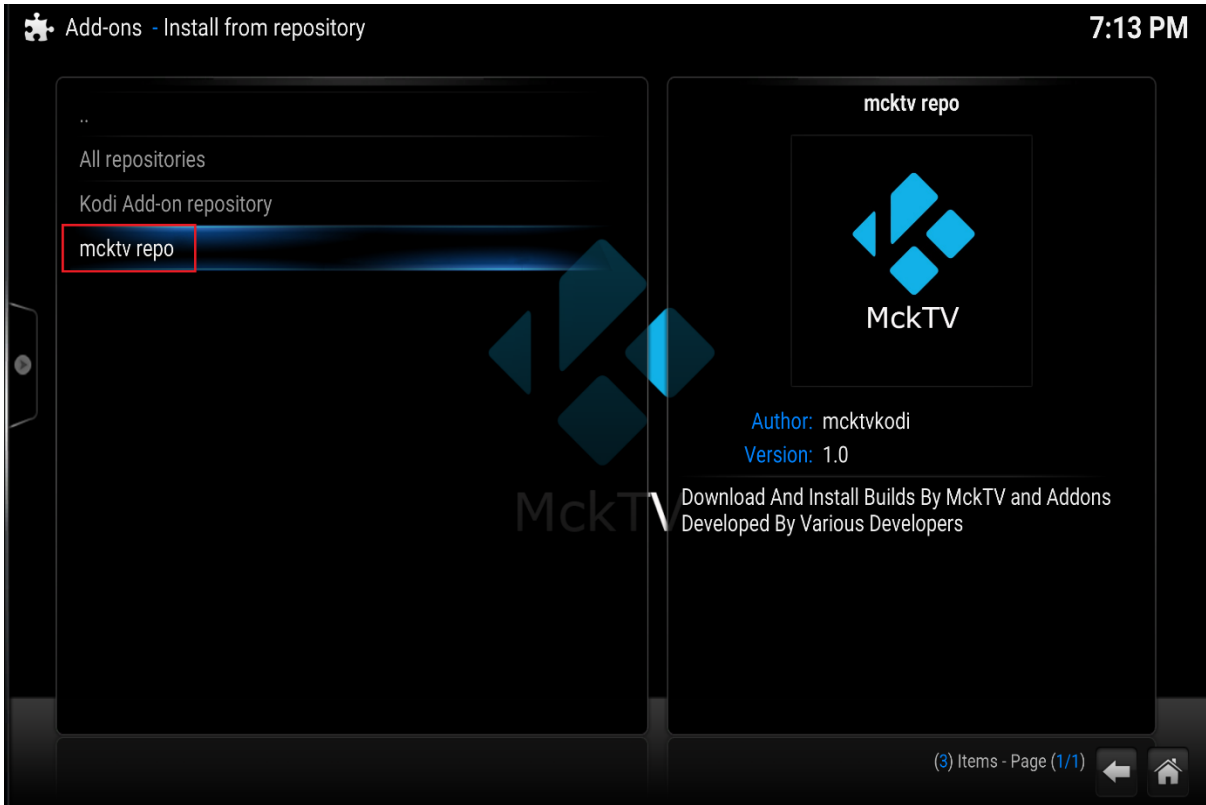

### Then click Video Add-ons

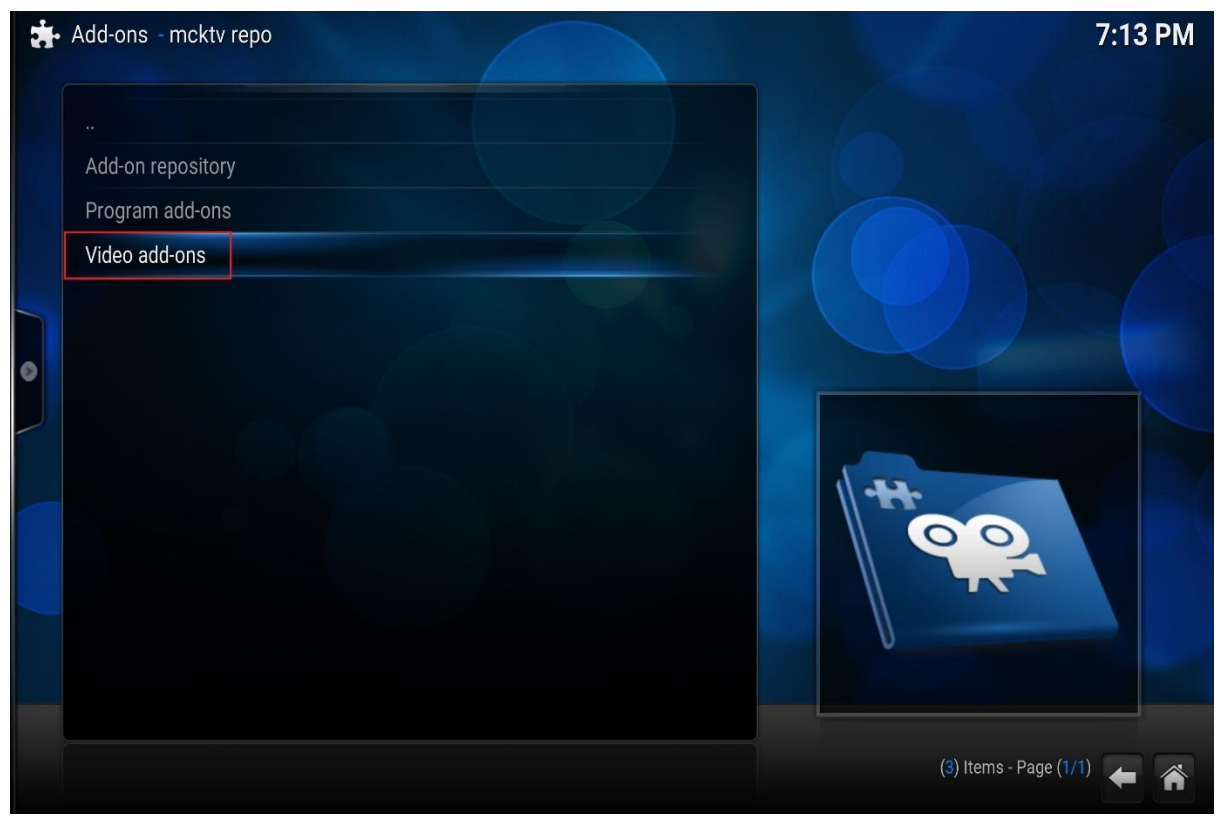

### Then click MckTV Sports Plus

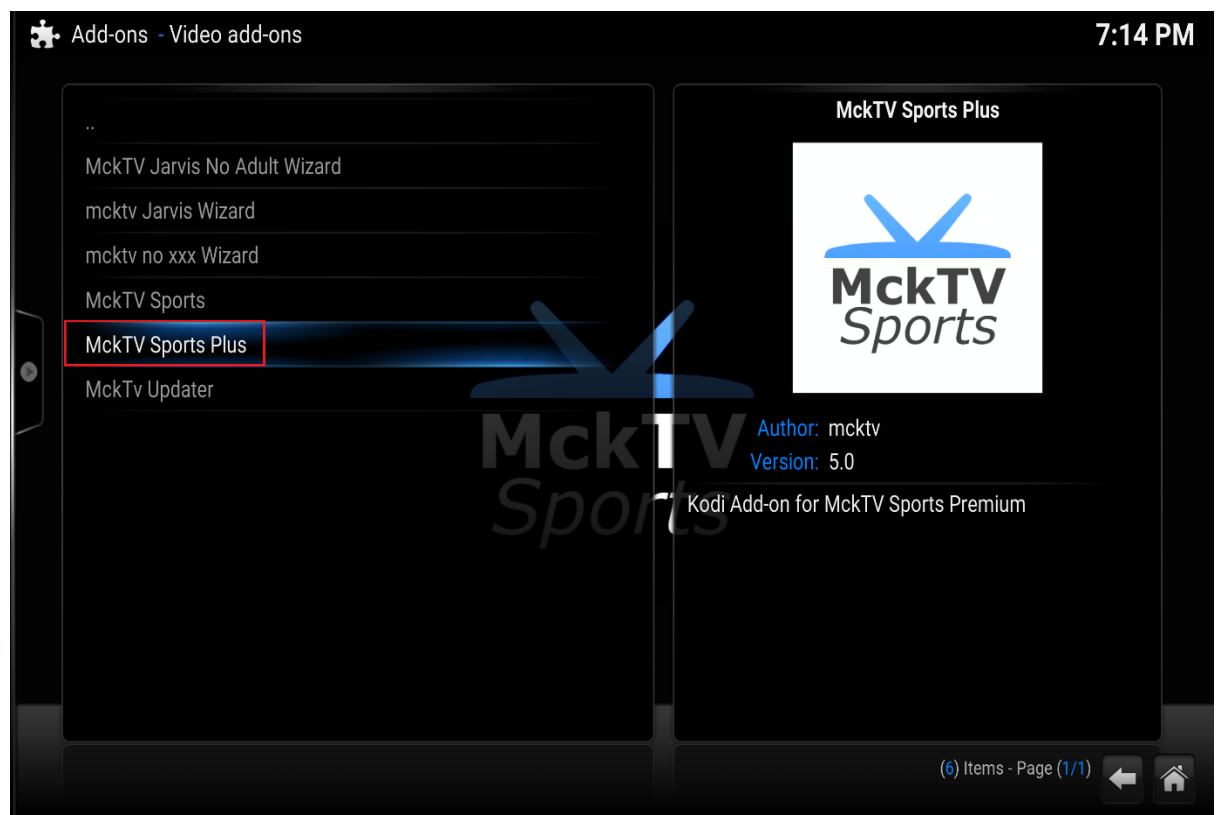

The add-on will install. When installed go back to main menu, then to Videos, then Add-ons underneath it.

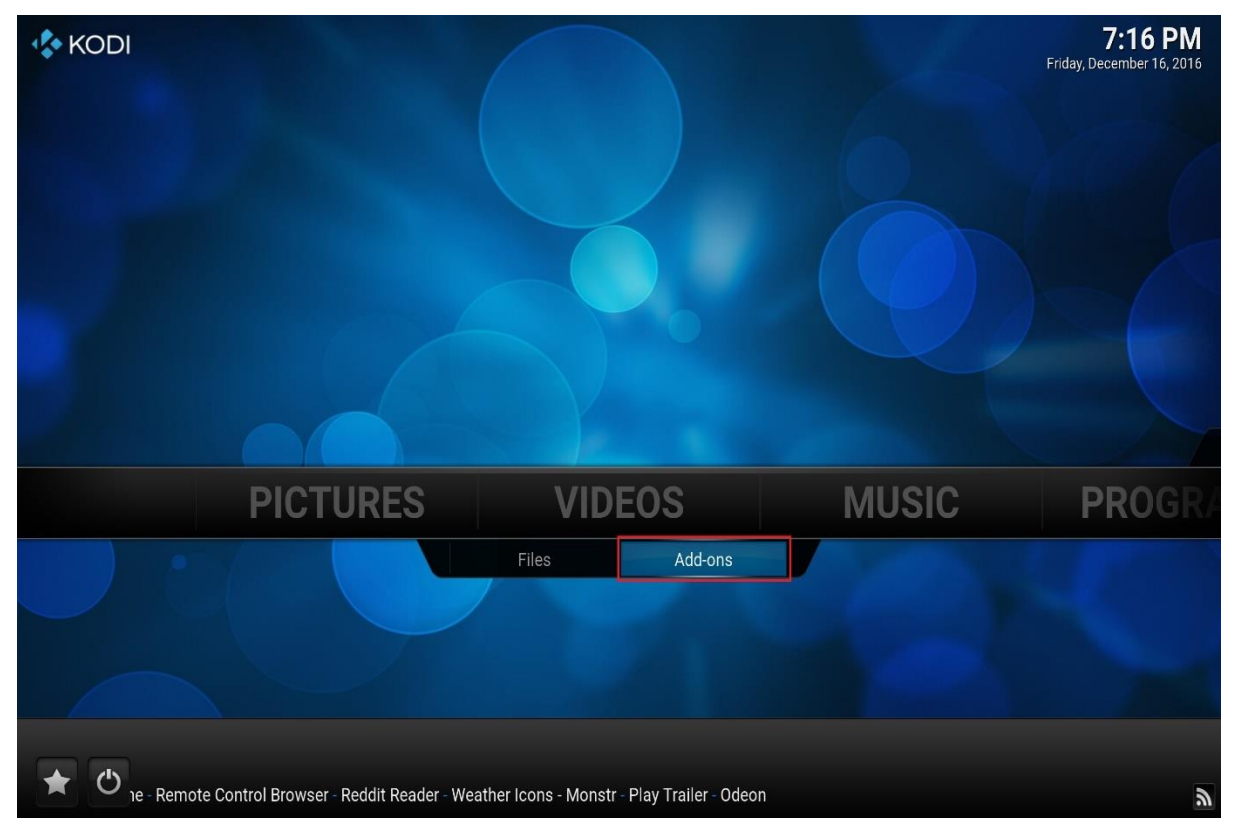

# Find MckTV Sports Plus and click it.

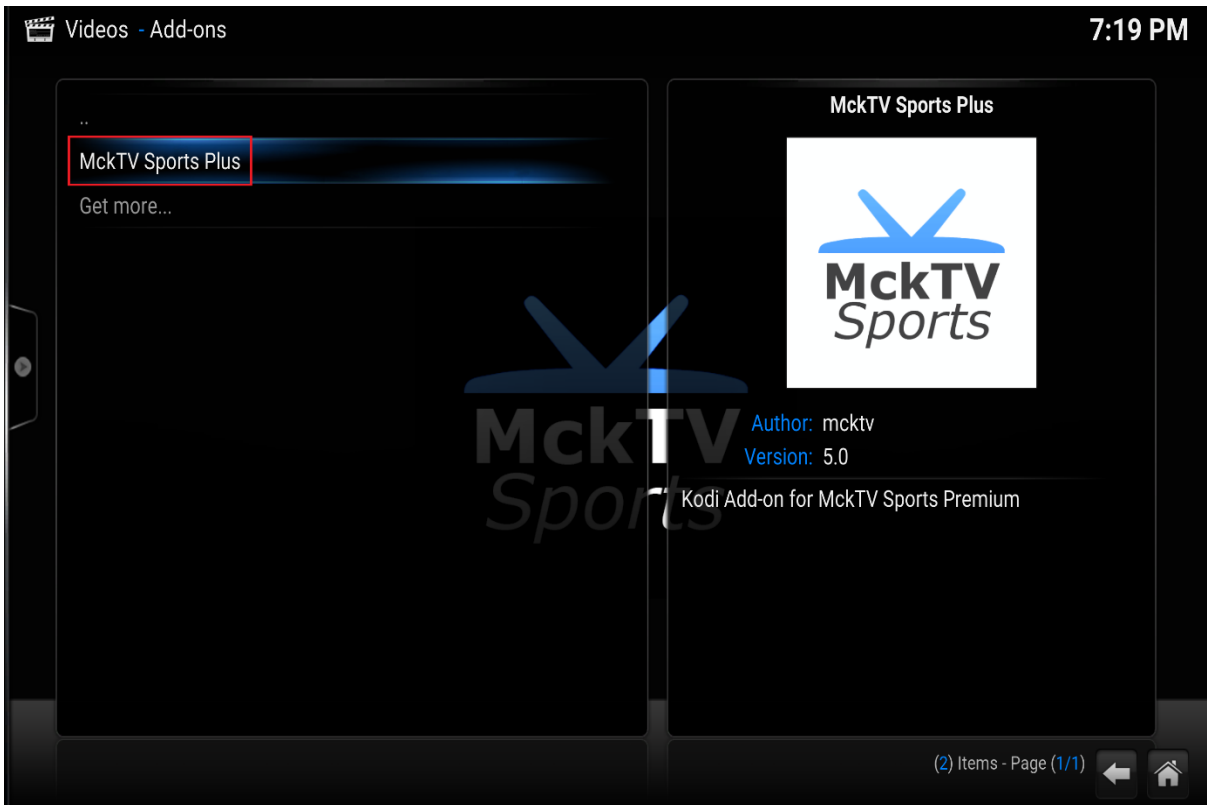

## Settings should open. Enter Username and Password

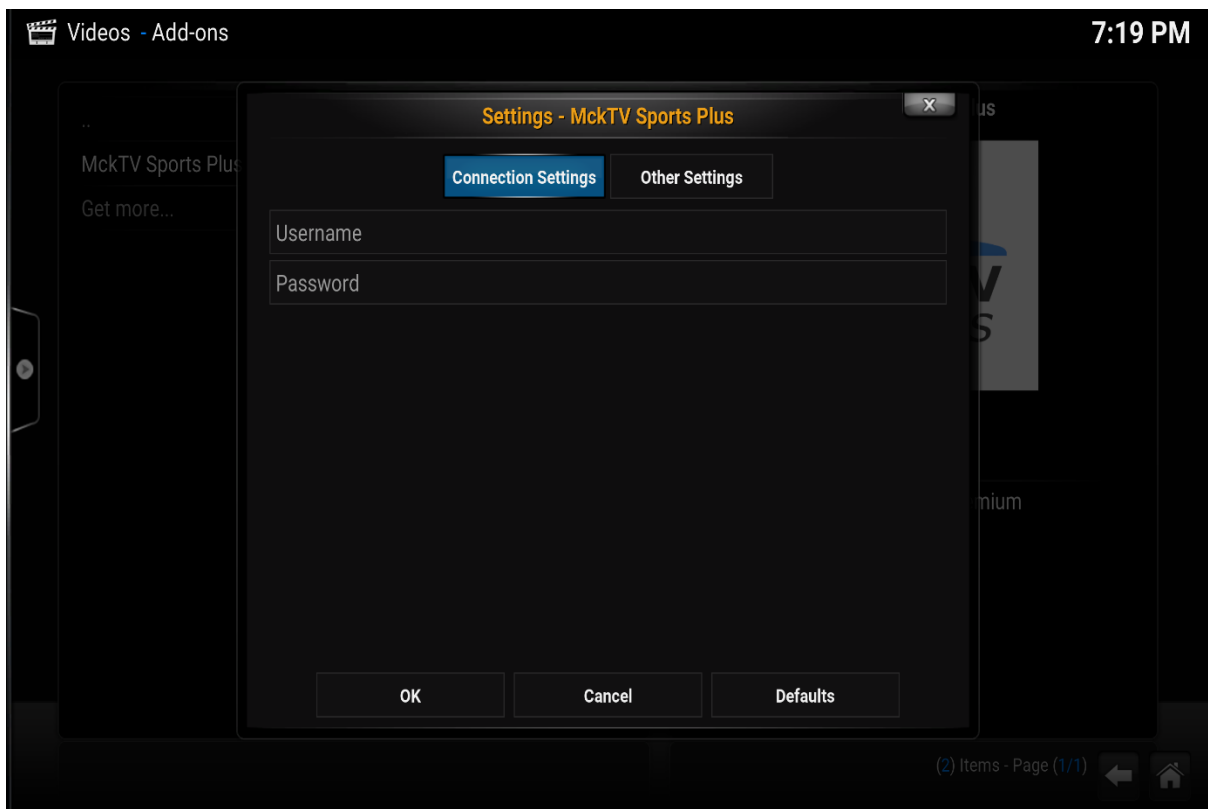

Click OK and your done.

# **HOW TO INSTALL MCKTV SPORTS PLUS APP ON FIRE TV AND ANDROID THROUGH KODI**

If you are on **MckTV Kodi Build 2.90** go to Programs under System and Follow from Page 19 (check version number under the MckTV Kodi Menu)

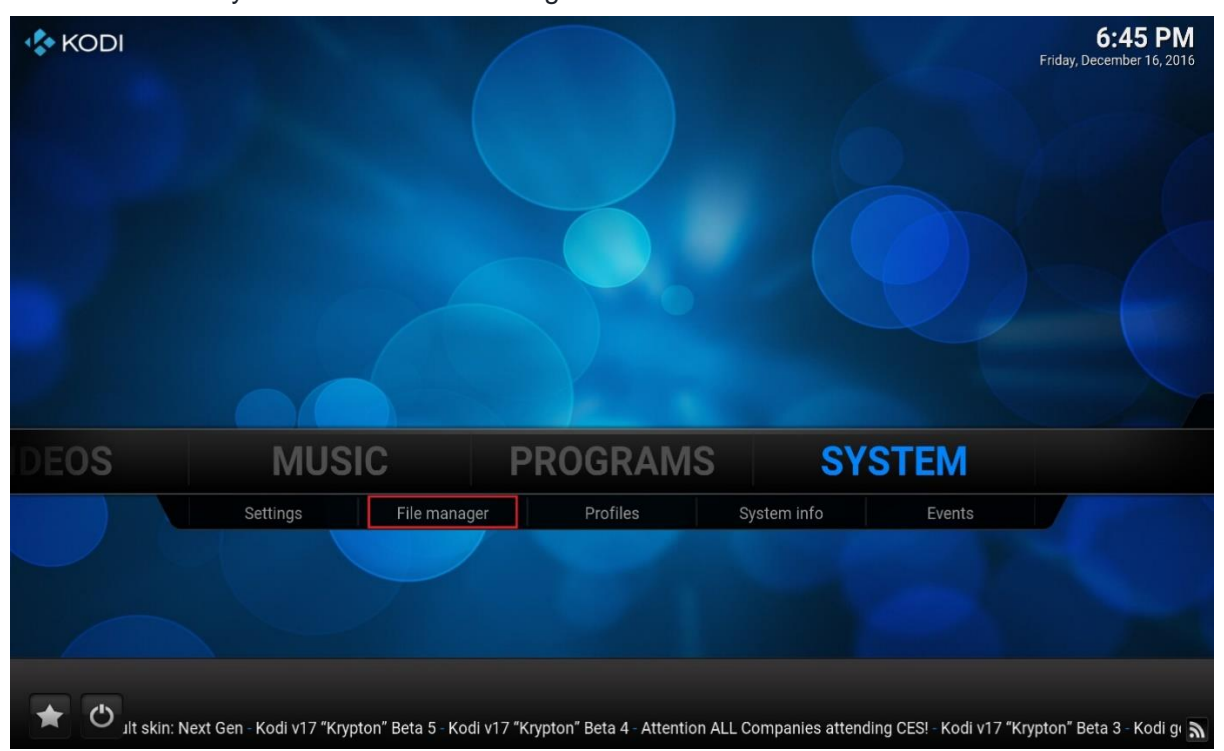

Start Kodi Go to system and click file manager under it

Next screen click Add Source

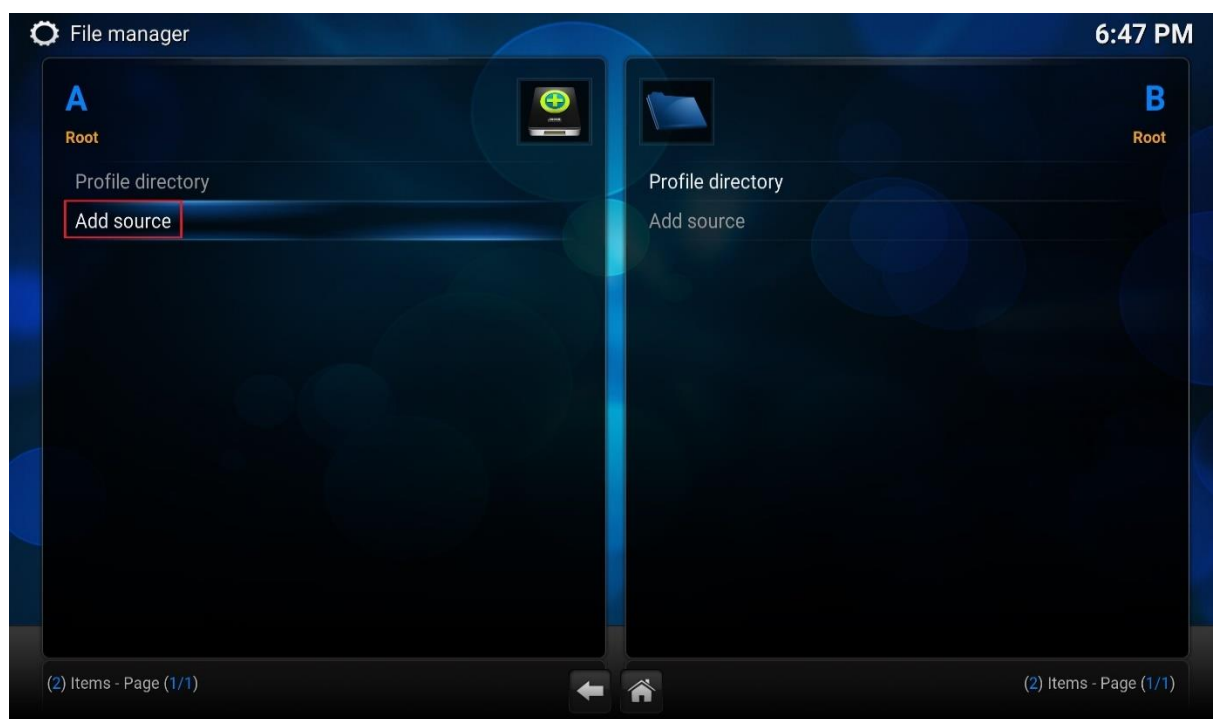

Click where it says None

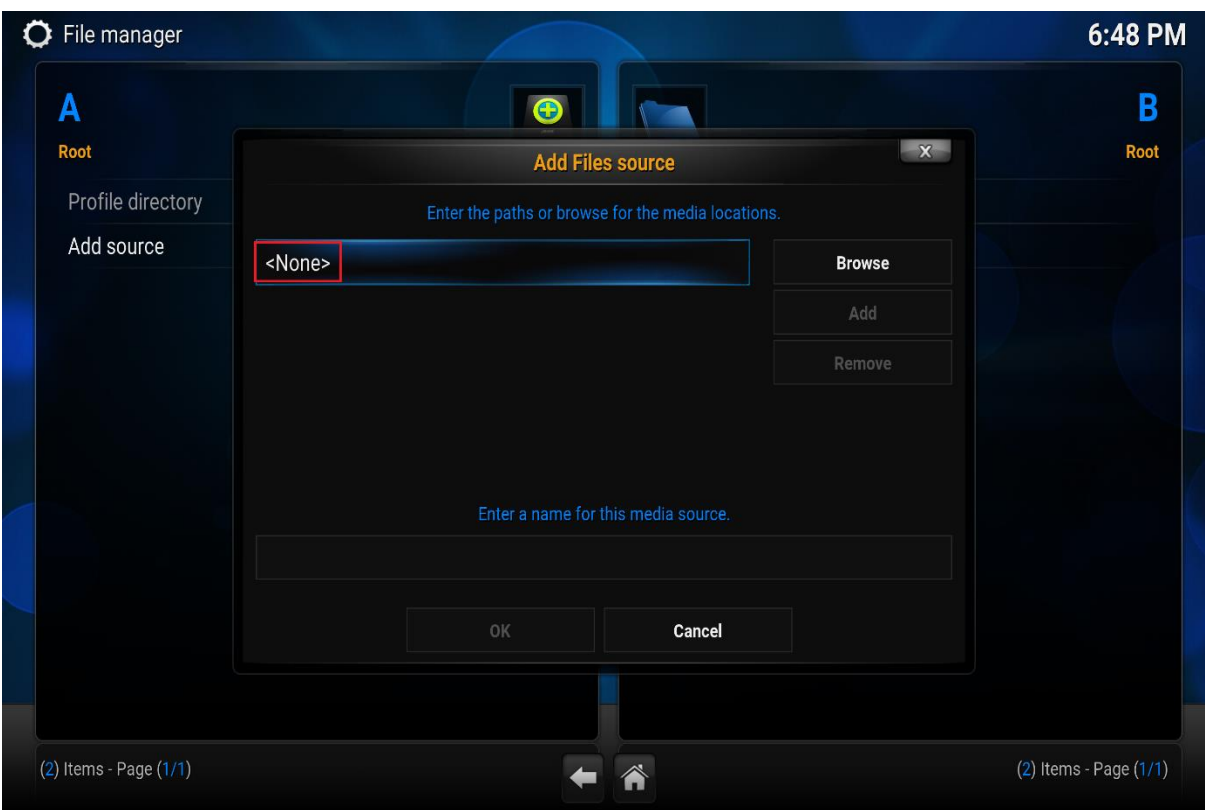

## Enter : [http://mcktv.co.uk/kodi](http://l.facebook.com/l.php?u=http%3A%2F%2Fmcktv.co.uk%2Fkodi&h=qAQHnSjOPAQEhsNMgIIvanPRhgiXD6ZCcTli7ZK5575aX5w&enc=AZO_cdOBqMc-zjA2KvJv_vGyqX1opHoVnxaGSajoEBQQNTeRgWoTaIx1_z-ybJYz-IAWqDzkjDT-6pxyNq9EMXoY0WpmF3mB2cbmdAULemuU7Sp-YATqLj7ljTxsrMEX8PTbdIwh3PlEgxUP6RYLbRoBE2JlEvu_1KFXSrdjtwiQZA&s=1)

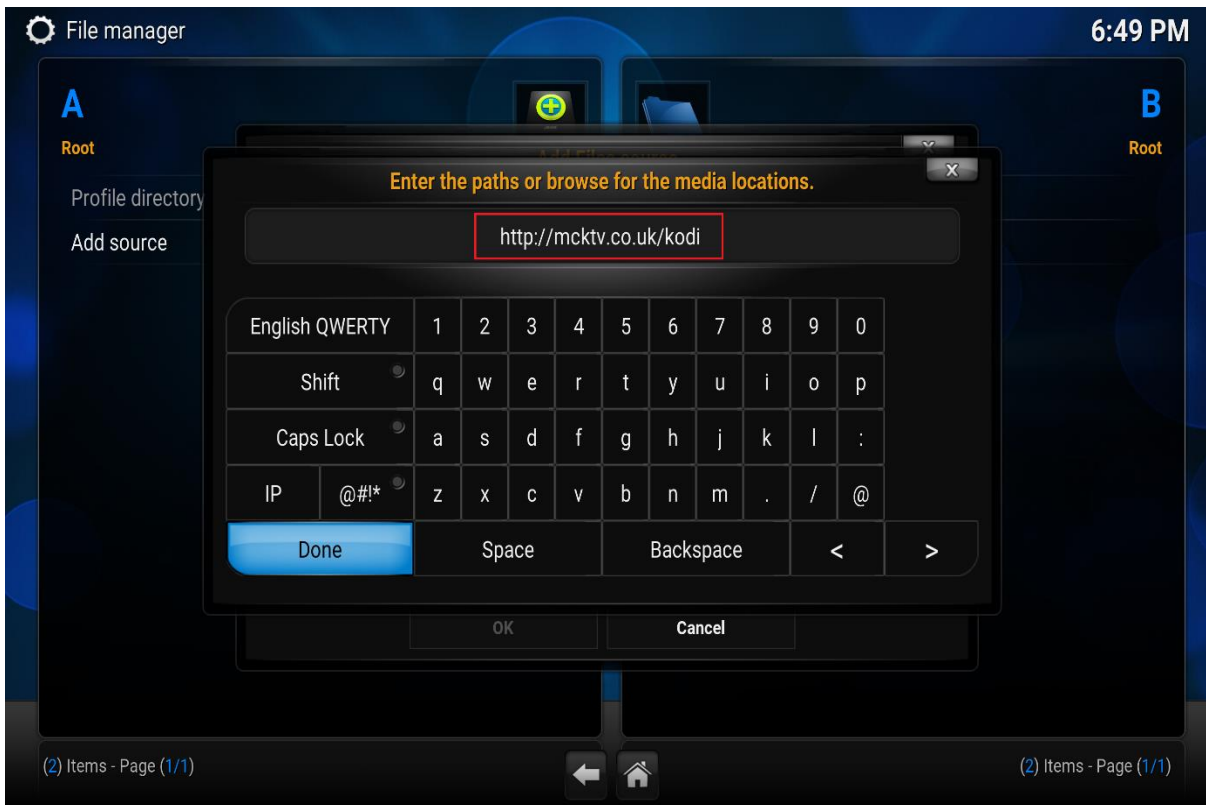

# Click Done

Then name the source in the box(mcktv). Click OK.

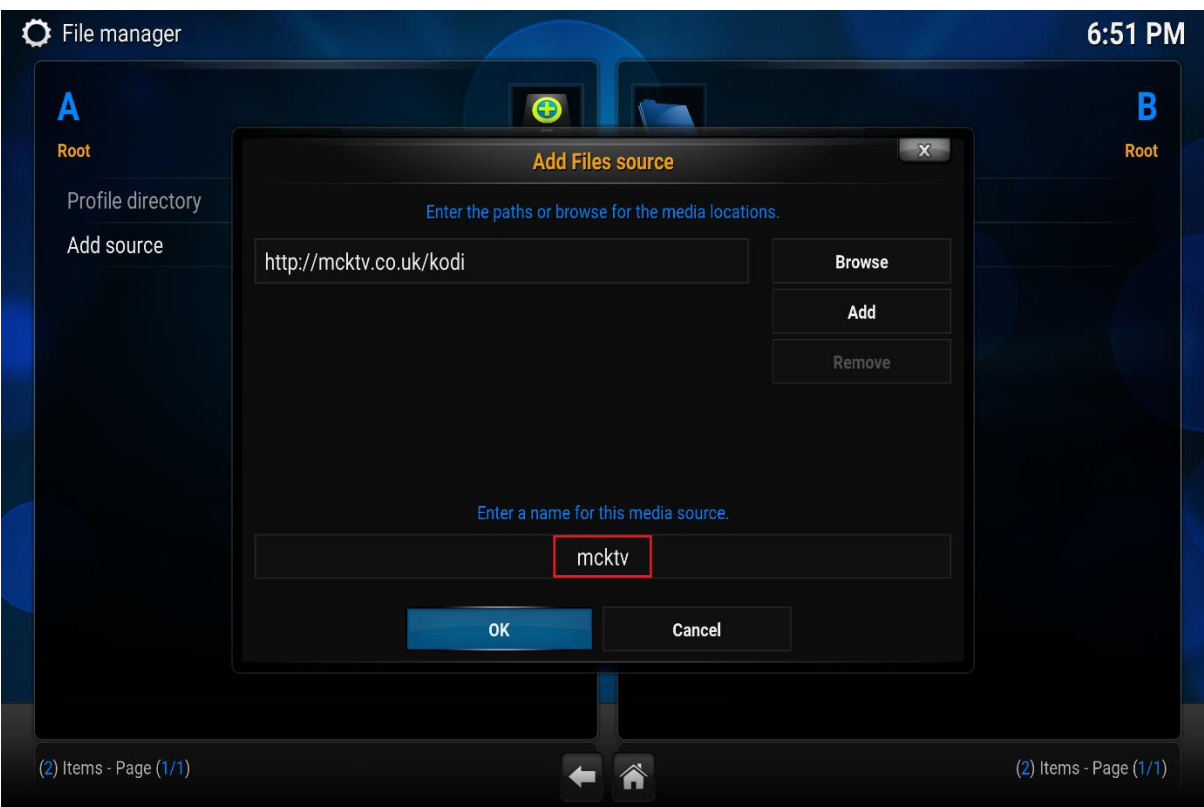

Now go back to the main menu. And goto system and click it.

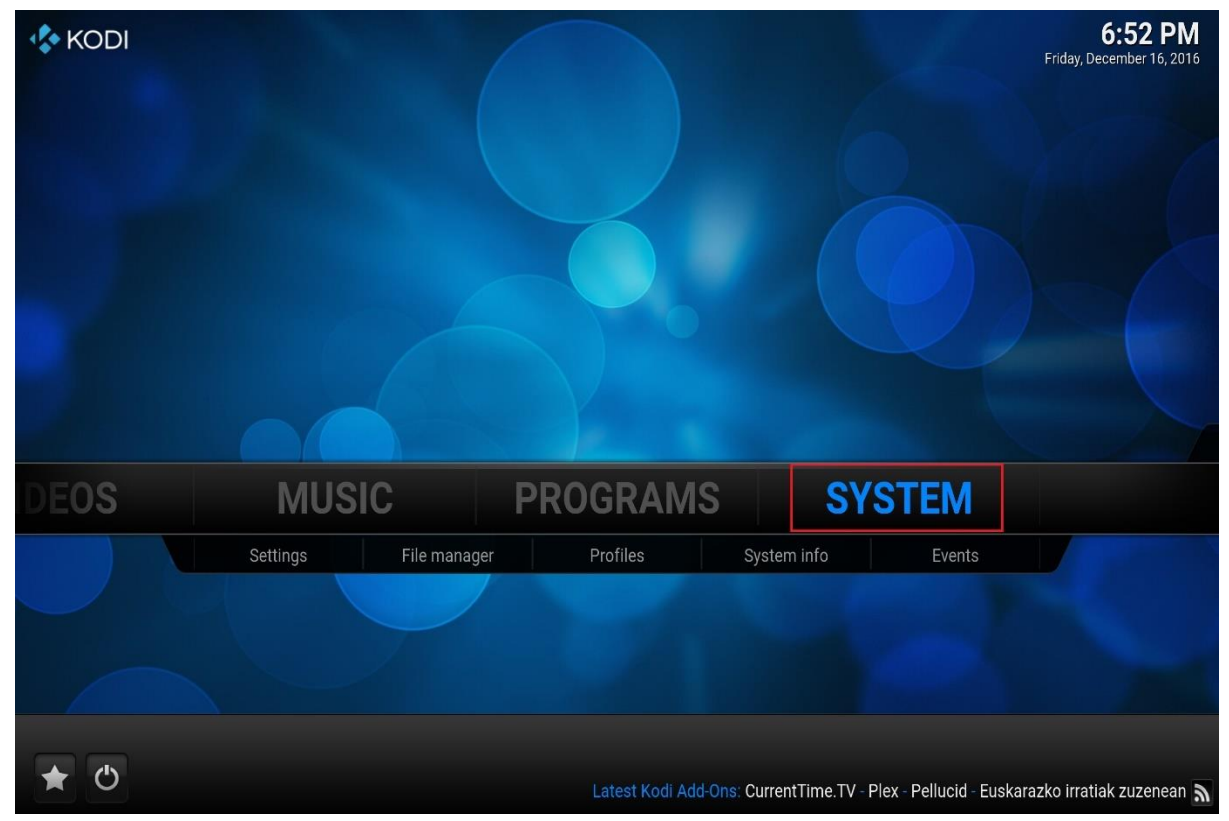

Then on the next screen go to Add-ons

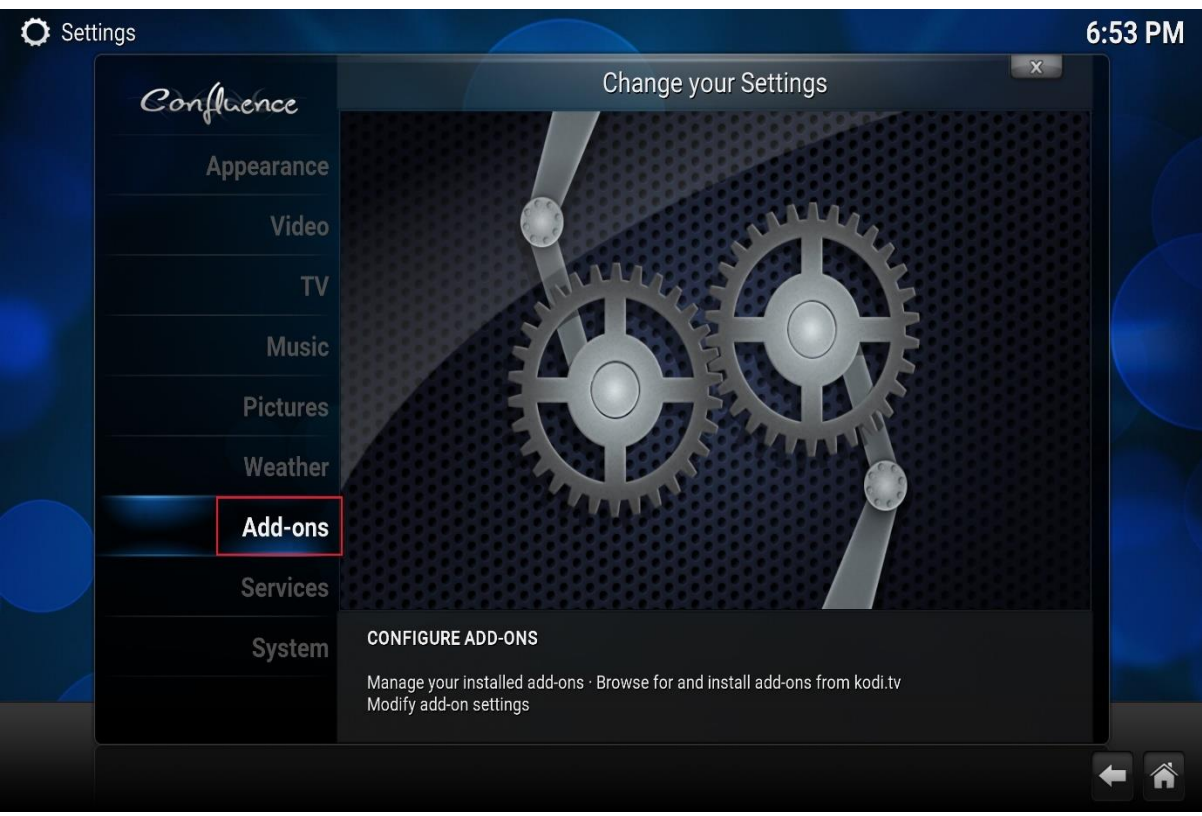

Then on the next screen click Install From Zip File.

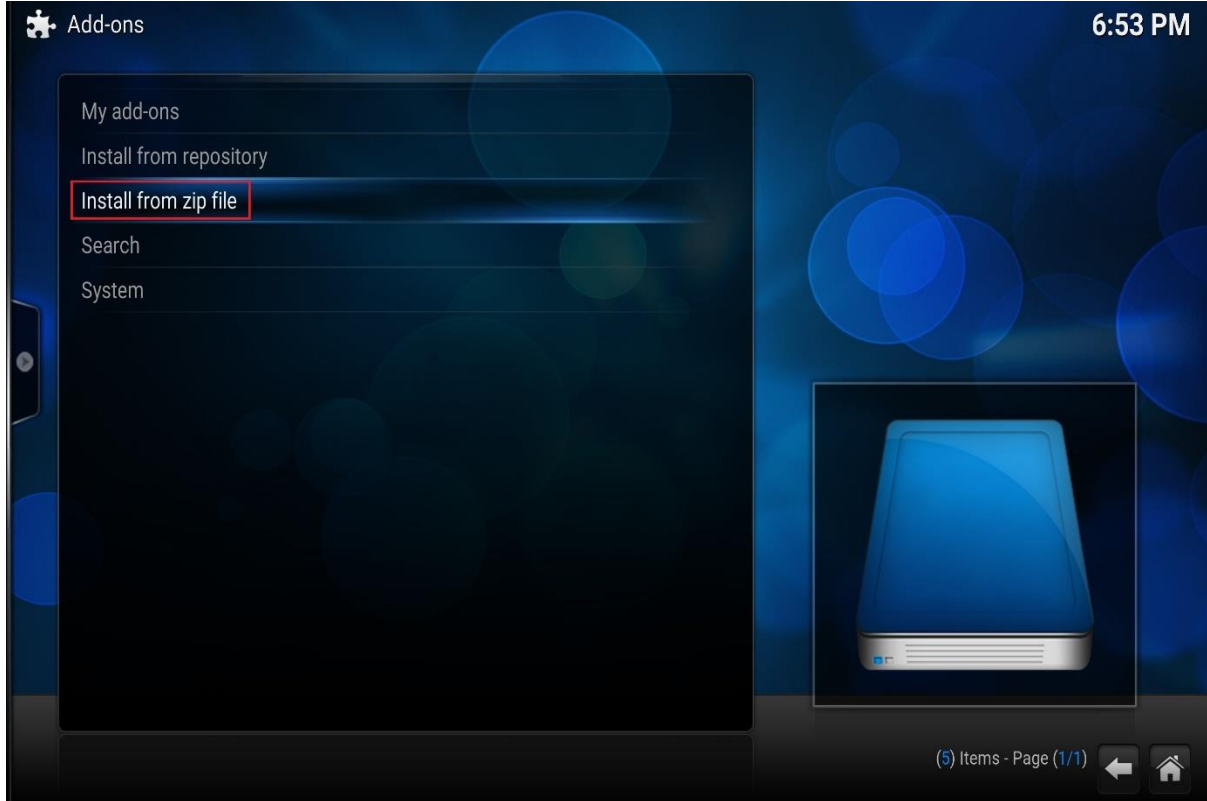

Choose the source you just added (mcktv).

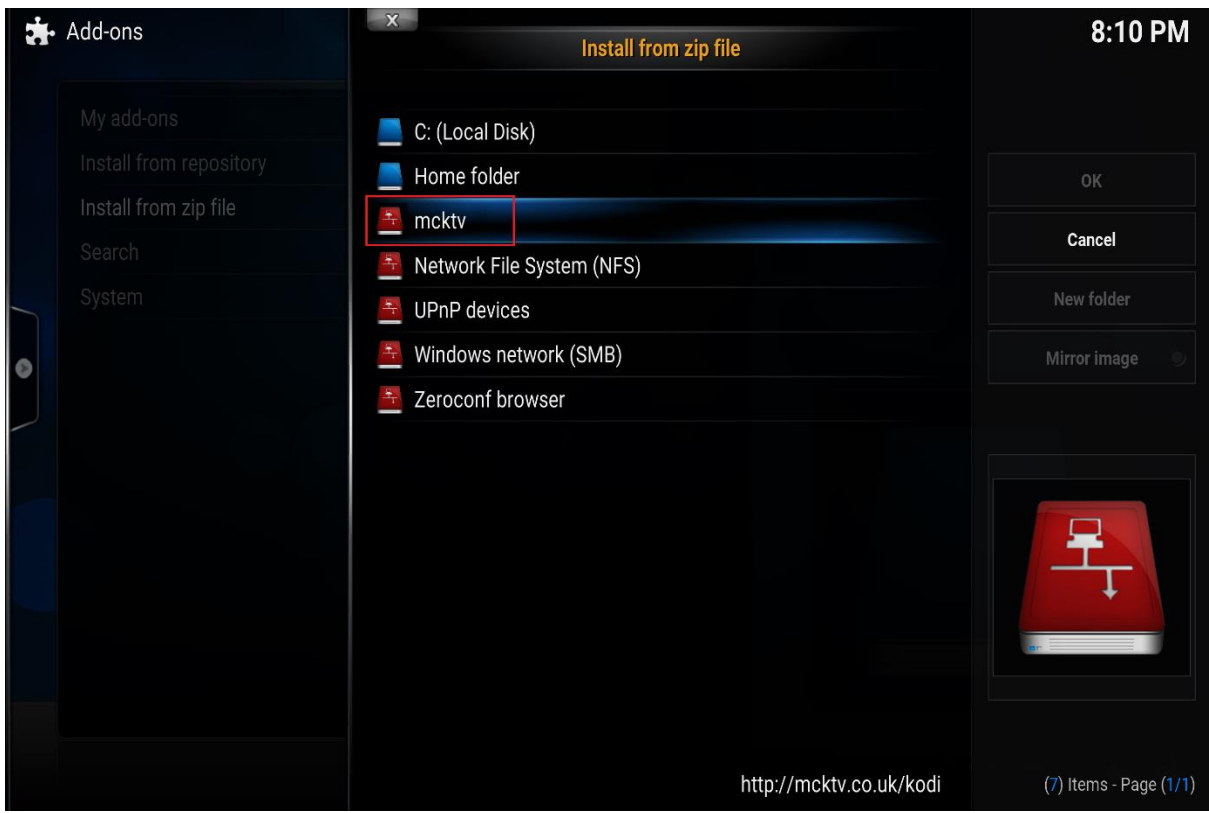

#### Then choose MckTV Build Wizard.zip

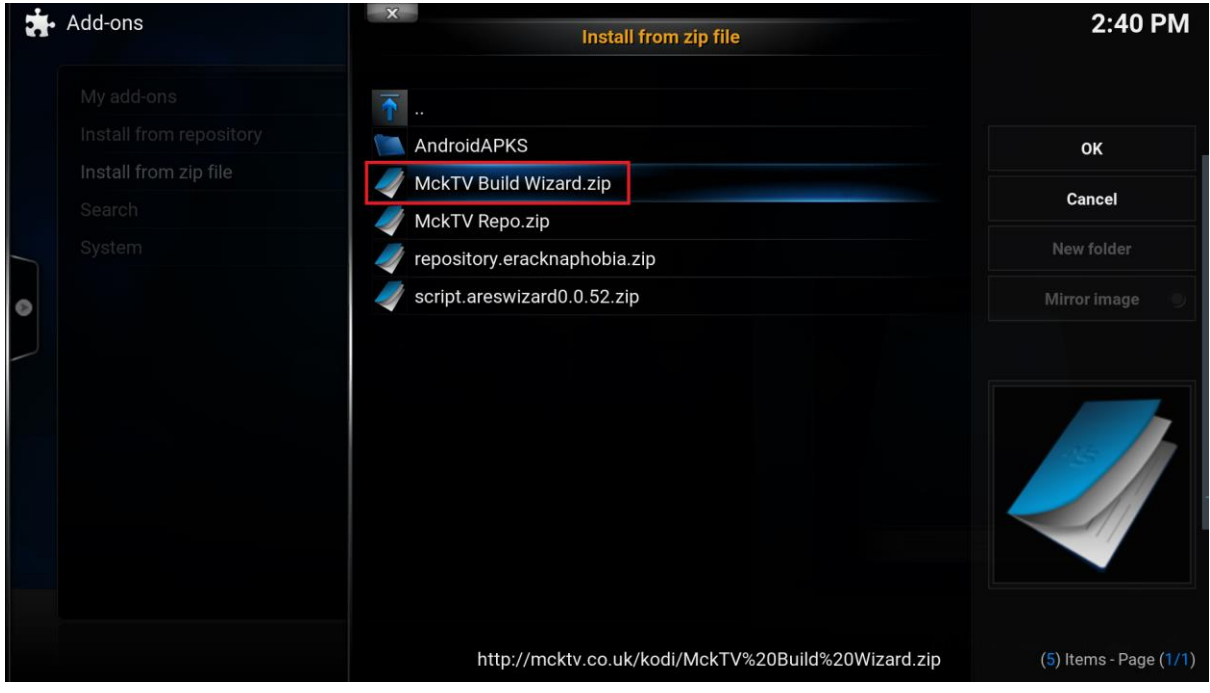

Wait for it to install, it should say enabled, you might miss it. Move onto the next step

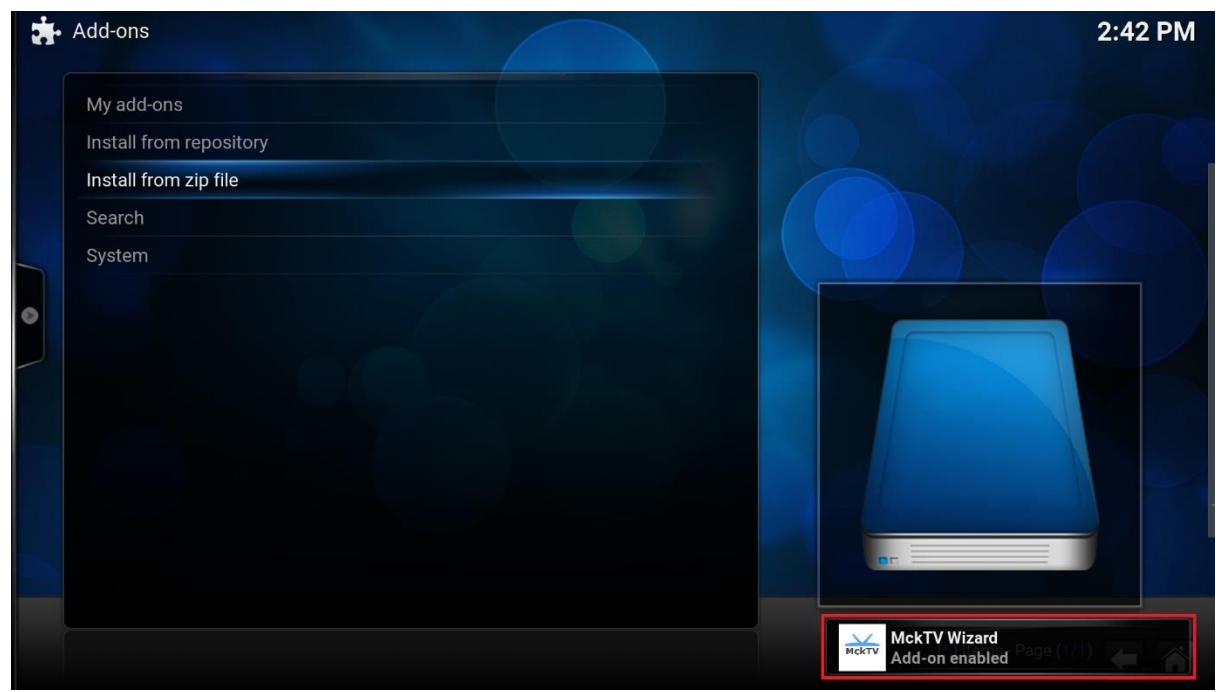

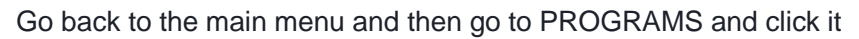

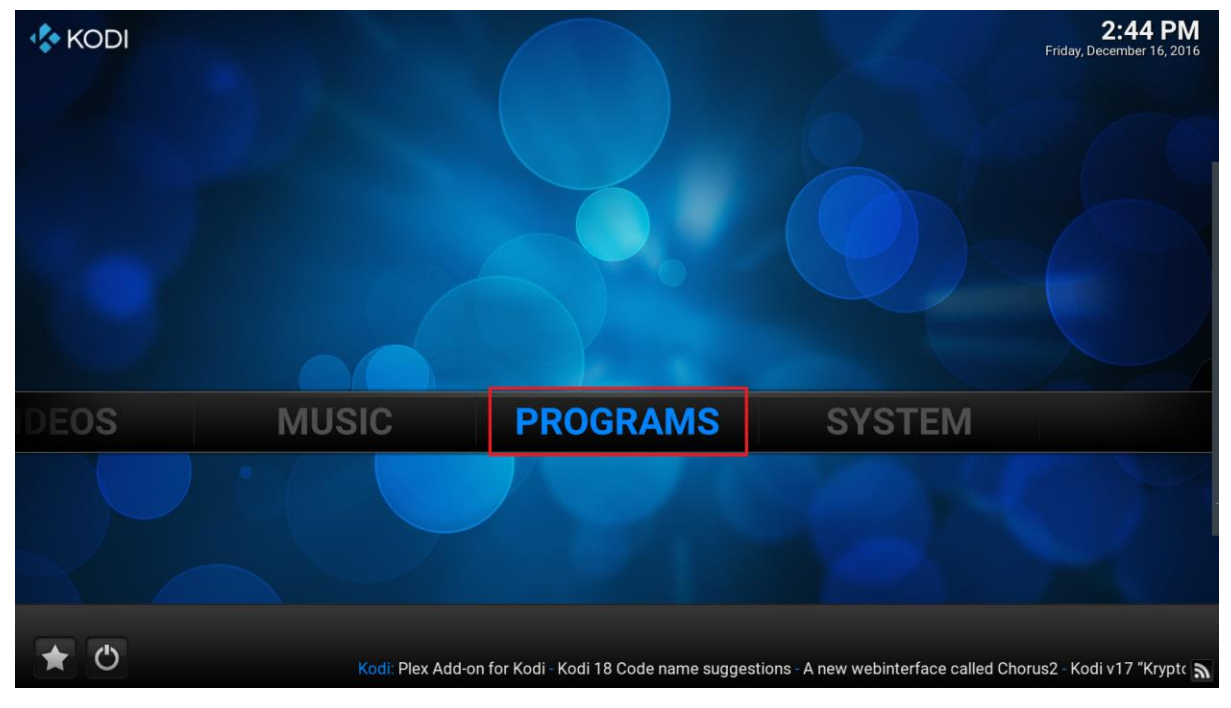

## Then on the next screen click Program Add-ons

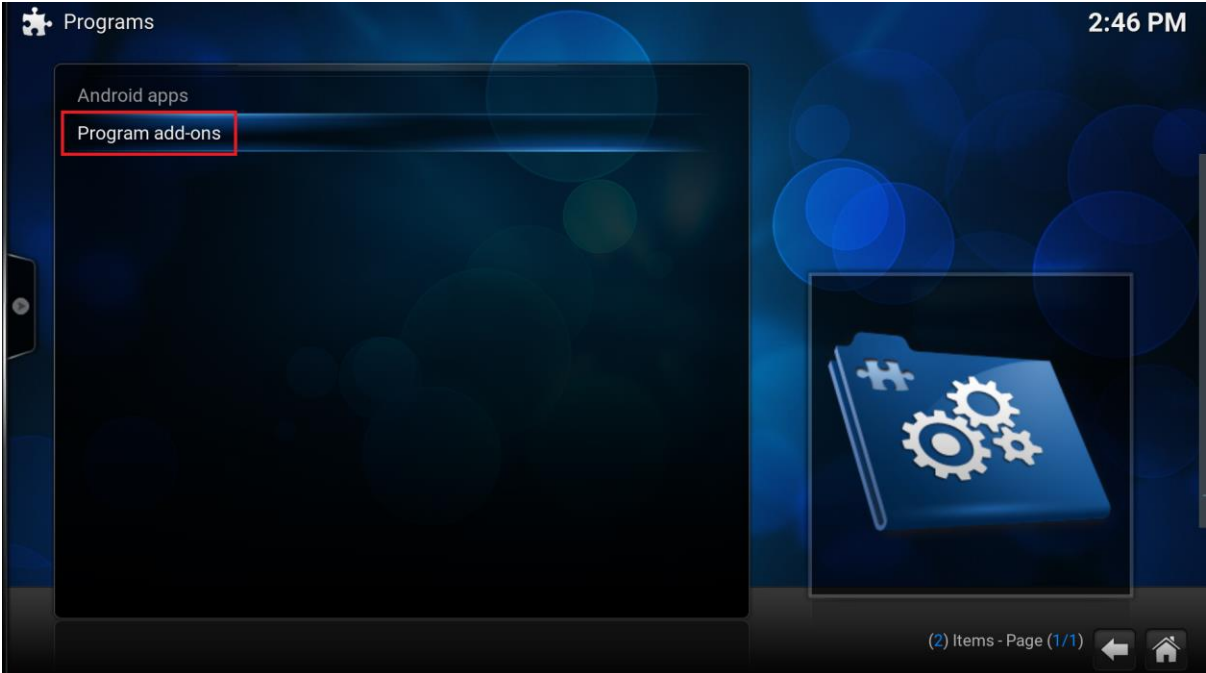

#### Then MckTV Wizard

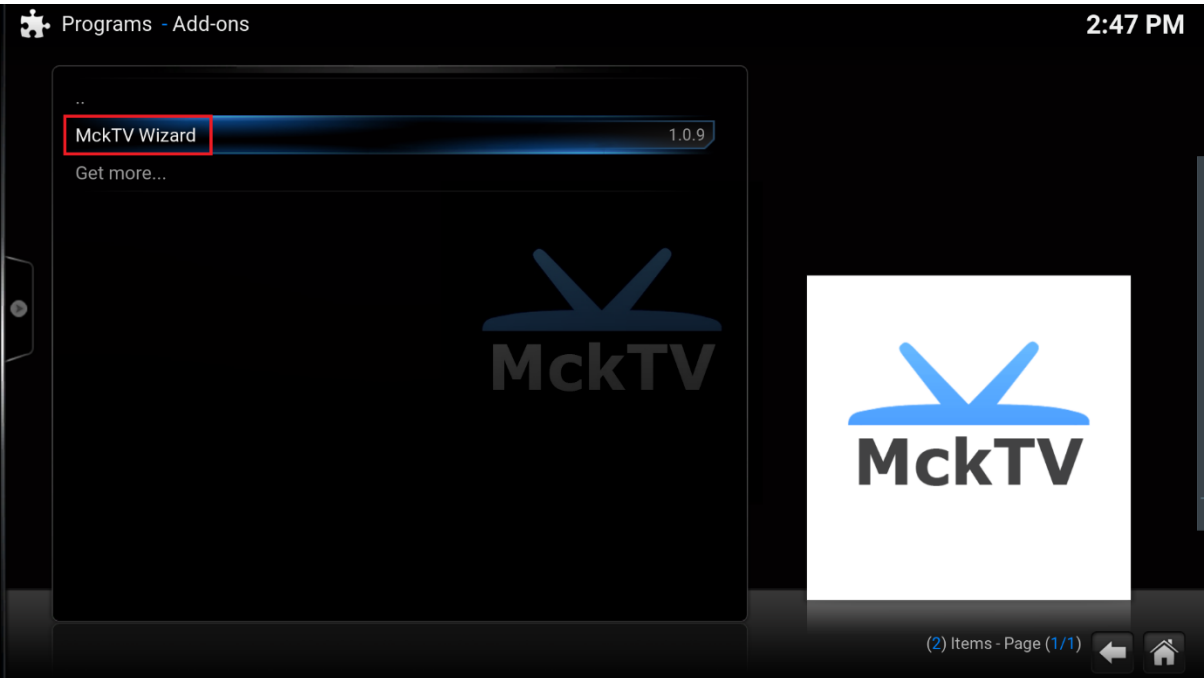

#### Then Choose APK INSTALLER

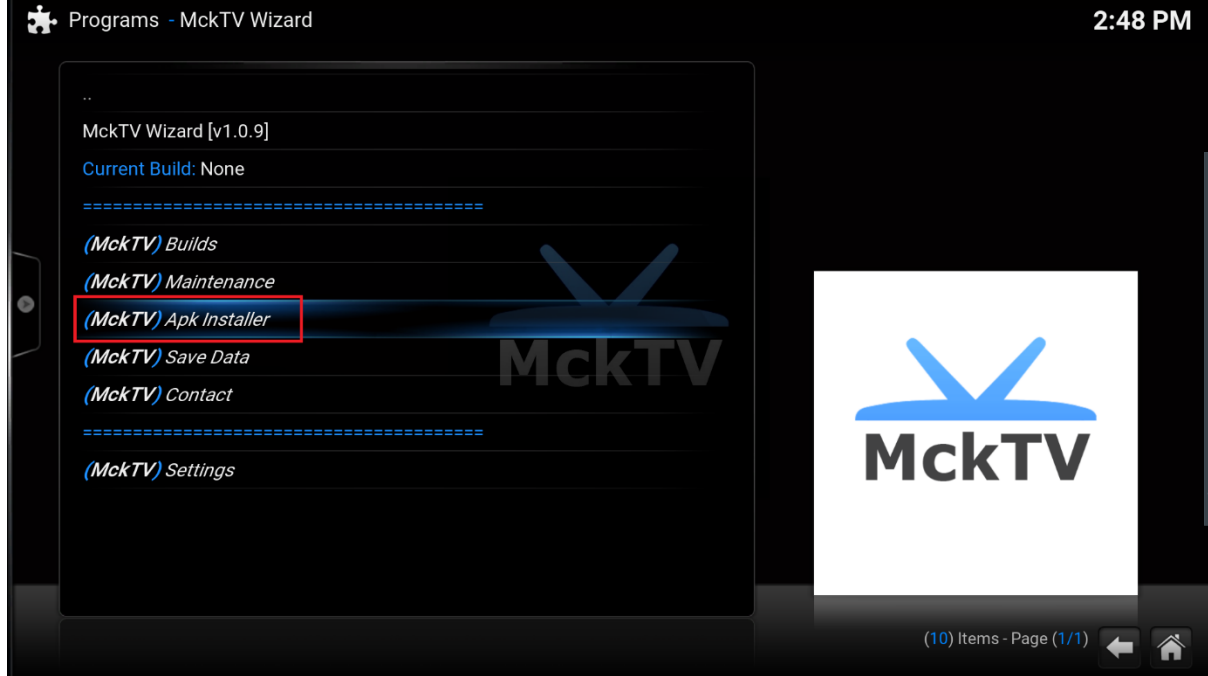

### List will appear with available apks

### YOU WANT MckTV Sports Plus APK (NOT MckTV IPTV)

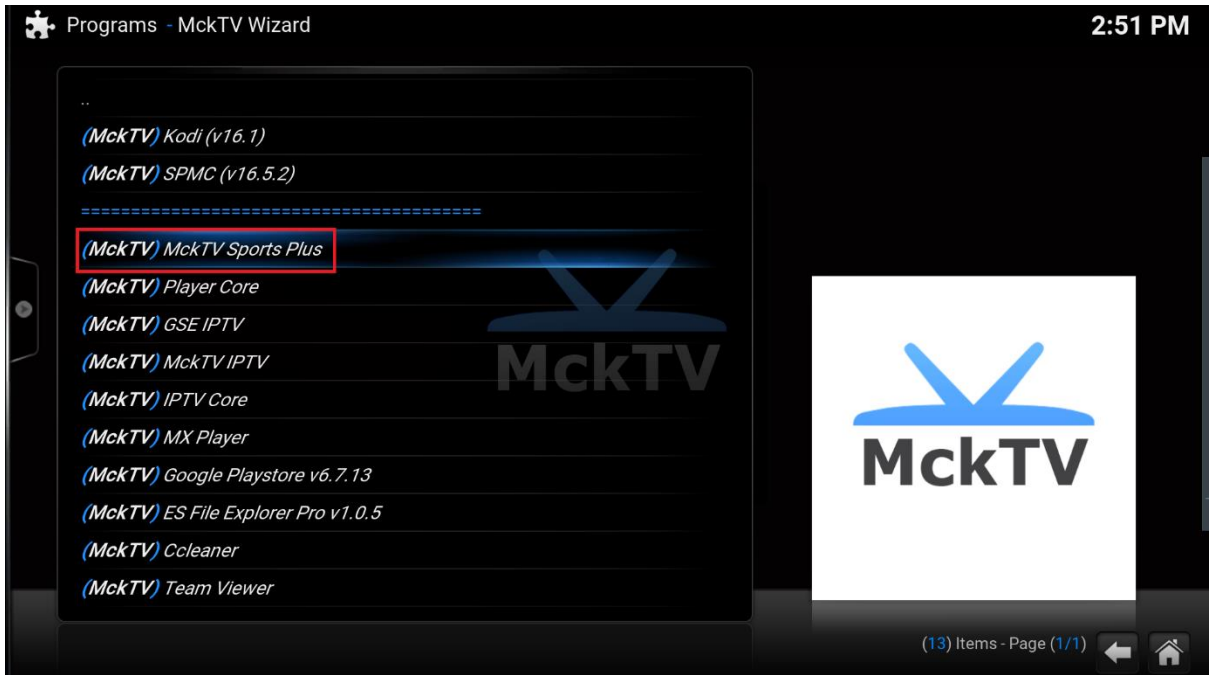

Choose the app from the list to start downloading.

#### Then click the tabs in the following images as they pop up INSTALL

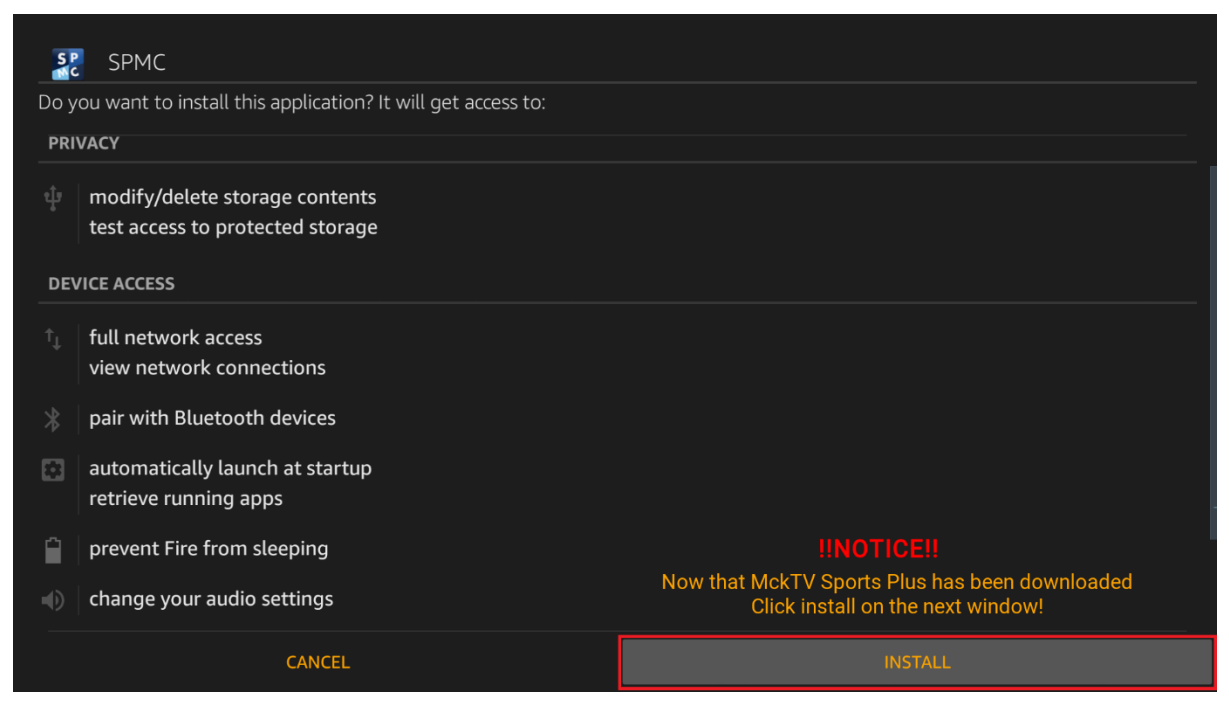

#### THEN another INSTALL

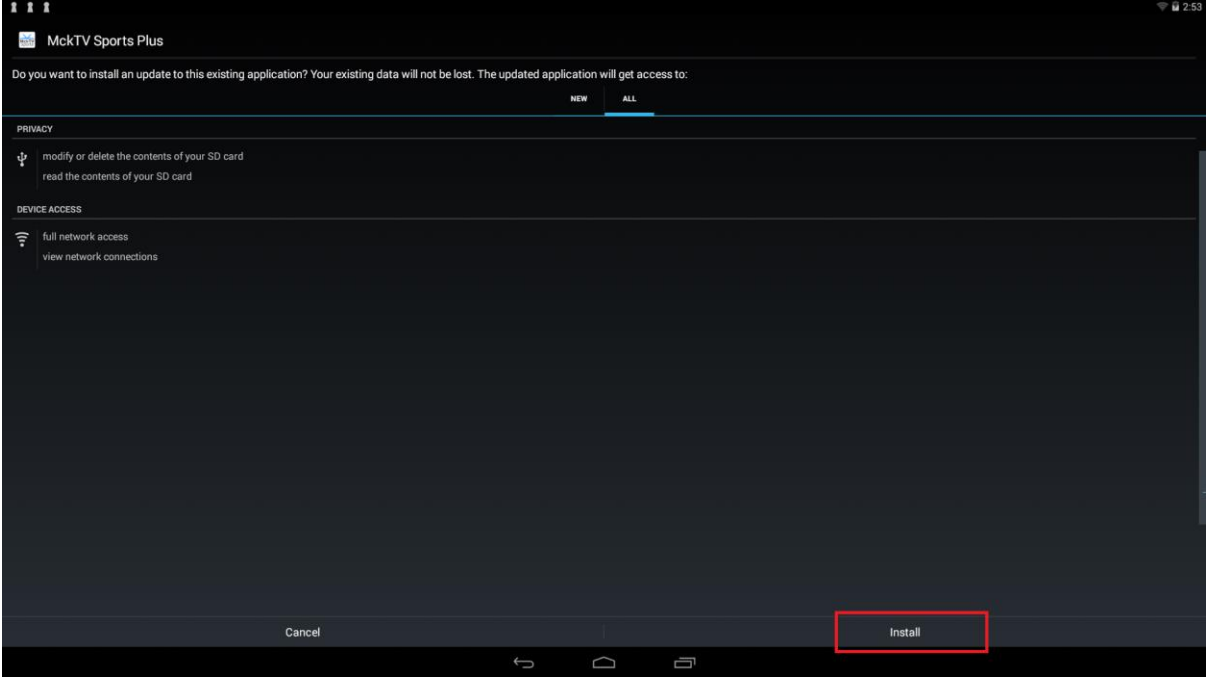

#### THEN OPEN

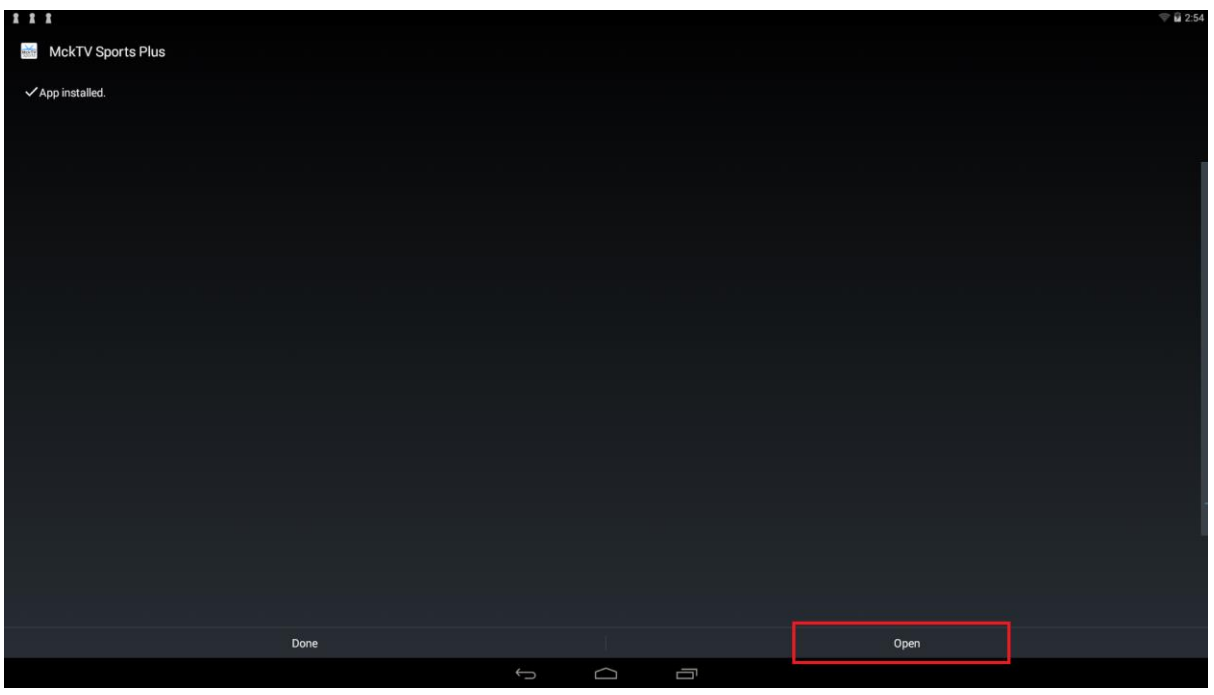

PLAYER CORE WILL START TO DOWNLOAD, THIS IS NORMAL ON 1<sup>st</sup> DOWNLOAD

#### When it has downloaded

#### Click INSTALL

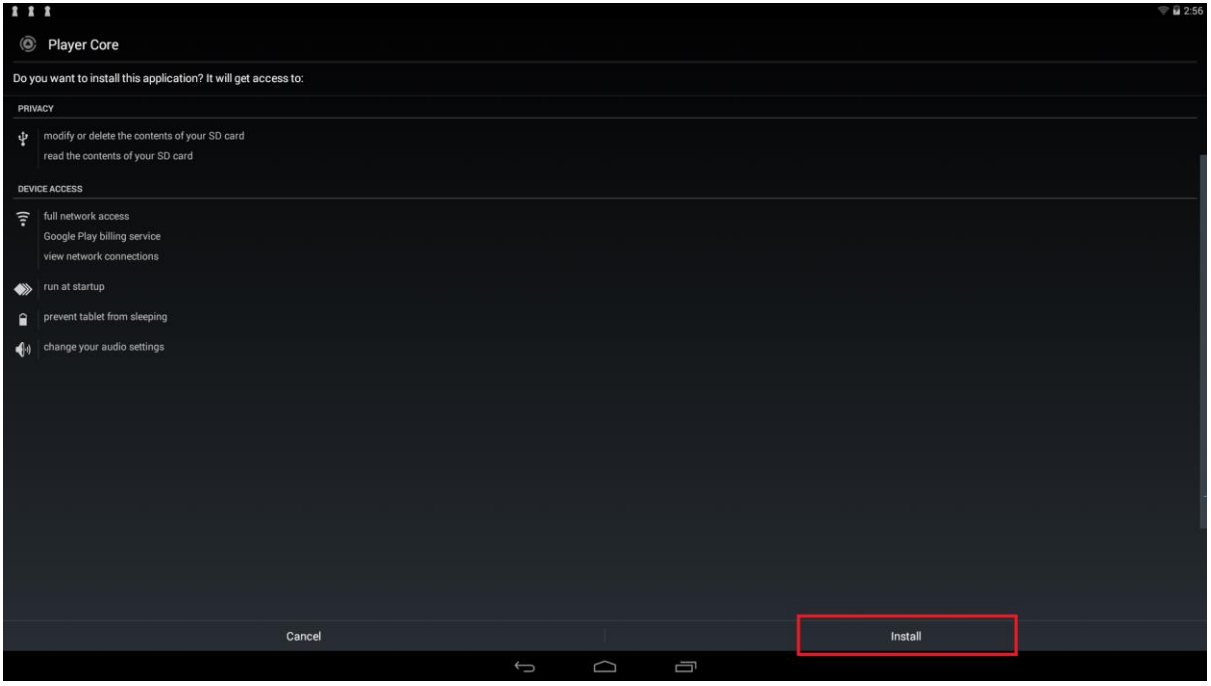

Once Player Core has downloaded click DONE

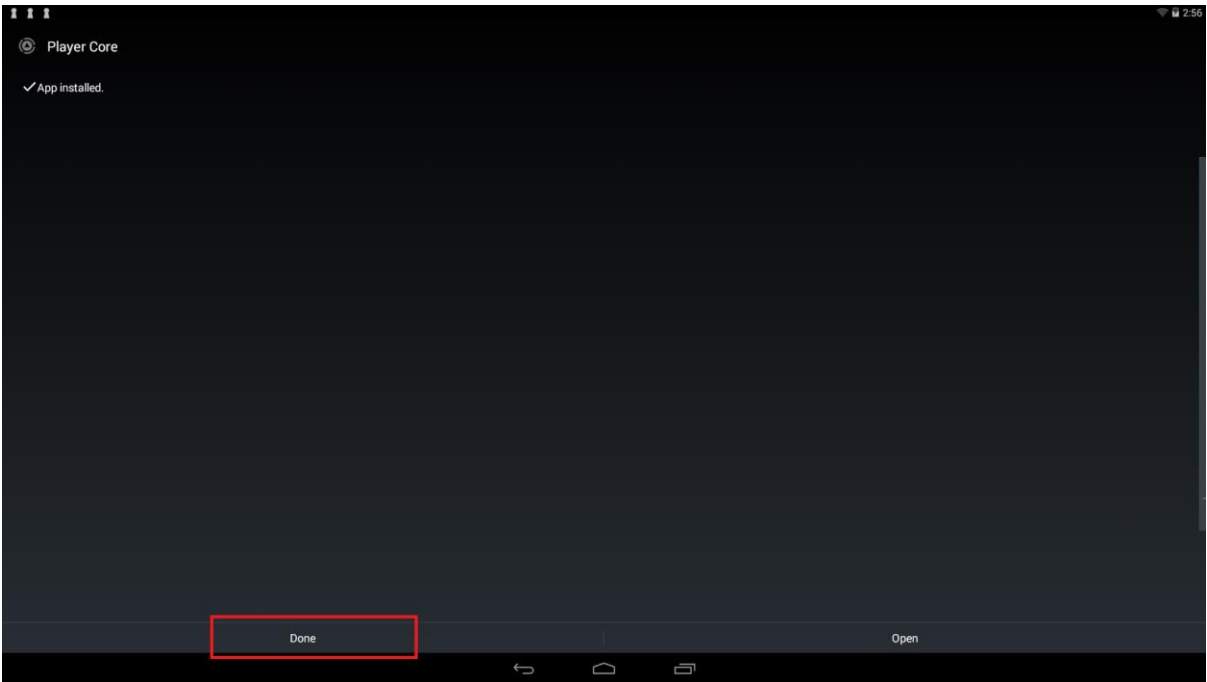

MckTV Sports Plus Should Automatically open at the LOGIN screen

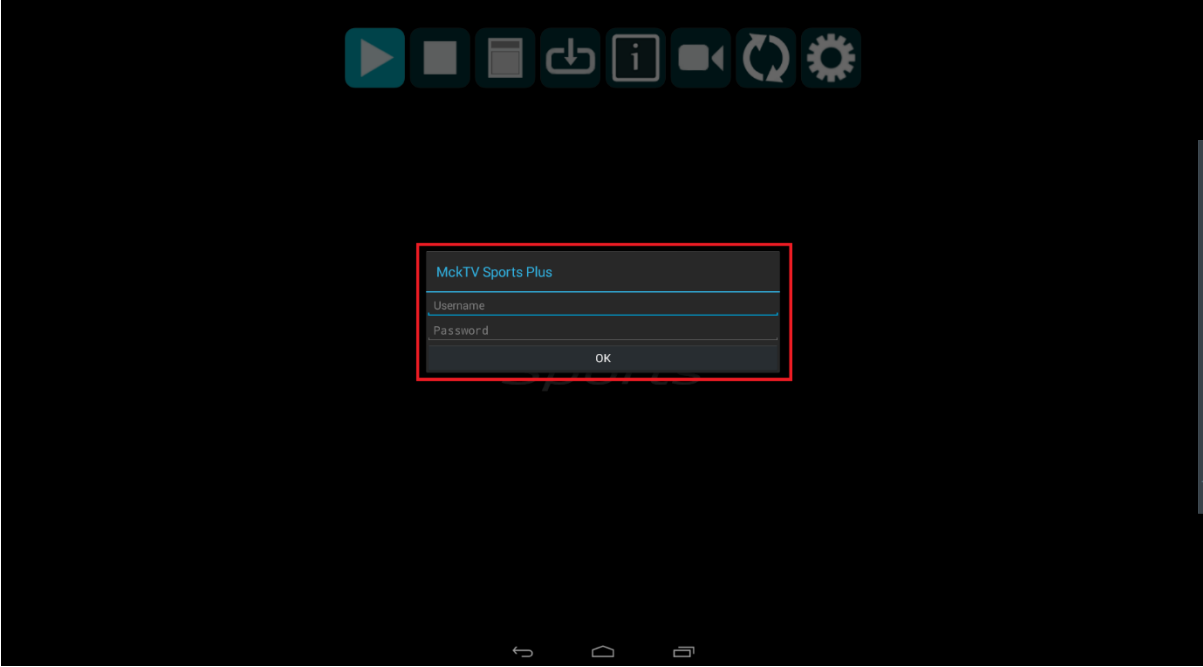

IF YOU ARE USING A SHARED ACCOUNT ON AN AMAZON FIRE TV DEVICE THEN THE APP WILL NOT SHOW IN RECENT.

Go to [Amazon.co.uk,](http://l.facebook.com/l.php?u=http%3A%2F%2FAmazon.co.uk%2F&h=PAQF7V-aUAQECbYDLe108obRE6mf2og96jYWKr6K27GMDVQ&enc=AZO7EmqptqyCMrJG2C3Hyj44oseQUgJk_6kFAjcff3o1ZII1sNqXlXBSuWbSdb_98uZq2pWQJZXlJ3NVhAMc_QdBsmO7n2n0RH7-J3qkIjIK8Oy-shlue5L4JiXSeZCCRZhc7DB-5J-hVWotXSsp-I4FLHkRrU_jKJ6oG1Aejs29Bg&s=1) create an account, don't need credit card details, just an email and password, then sign into your Fire Device with that account.

On Android access the app through Apps

# **HOW TO CHANGE SETTINGS ON MCKTV SPORT PLUS APP**

In the App you might want to change DEFAULT VIEW to show a Full EPG View Press the menu button on your remote(usually has 3 lines on) to bring up the menu Select View to change the view, repeat the process until the view you want is on

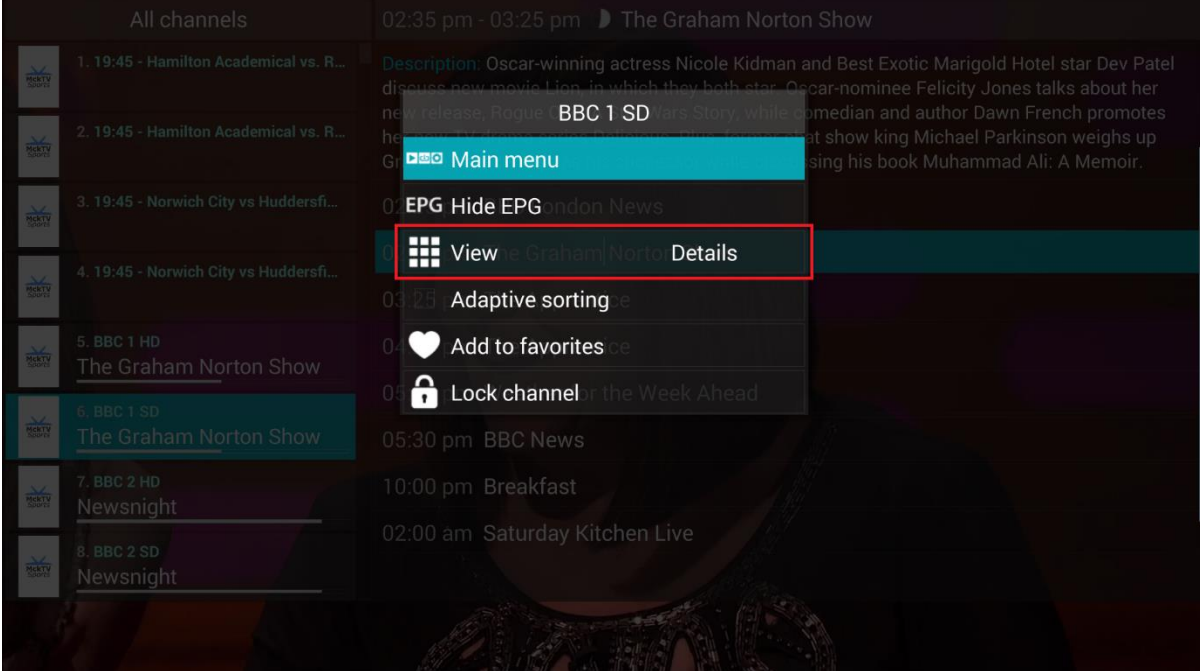

#### **ACCESS SETTINGS**

#### Press the menu button on your remote(usually has 3 lines on it) and go to Main Menu

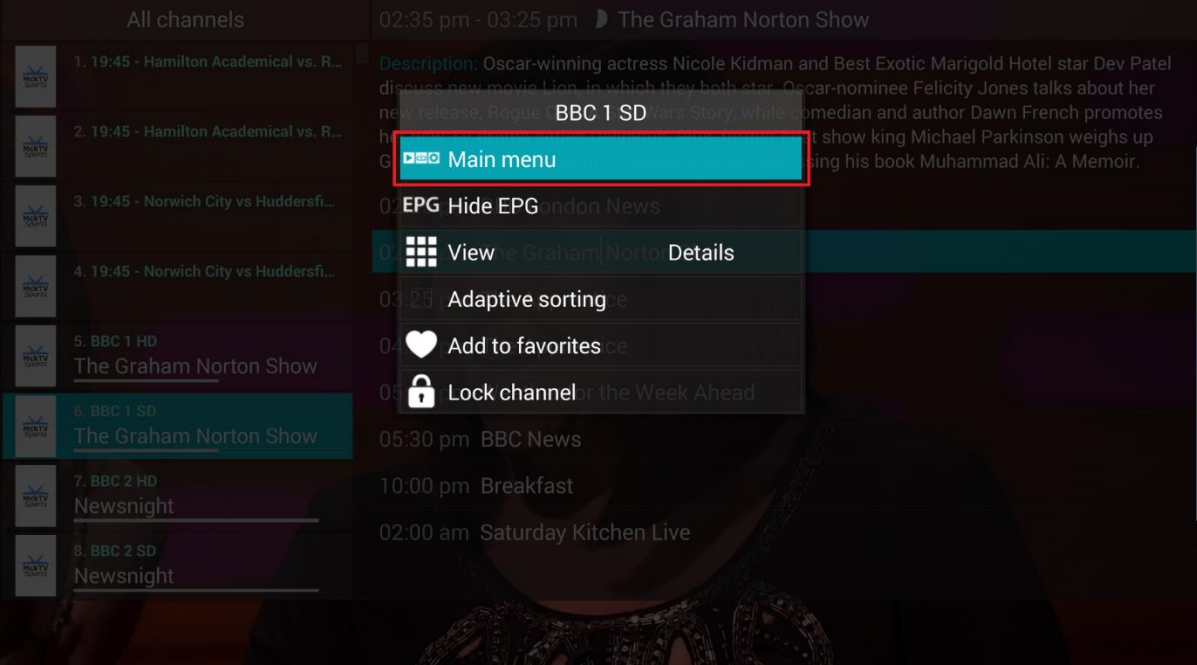

When on the Main Menu, Click the icon with the cog to access settings

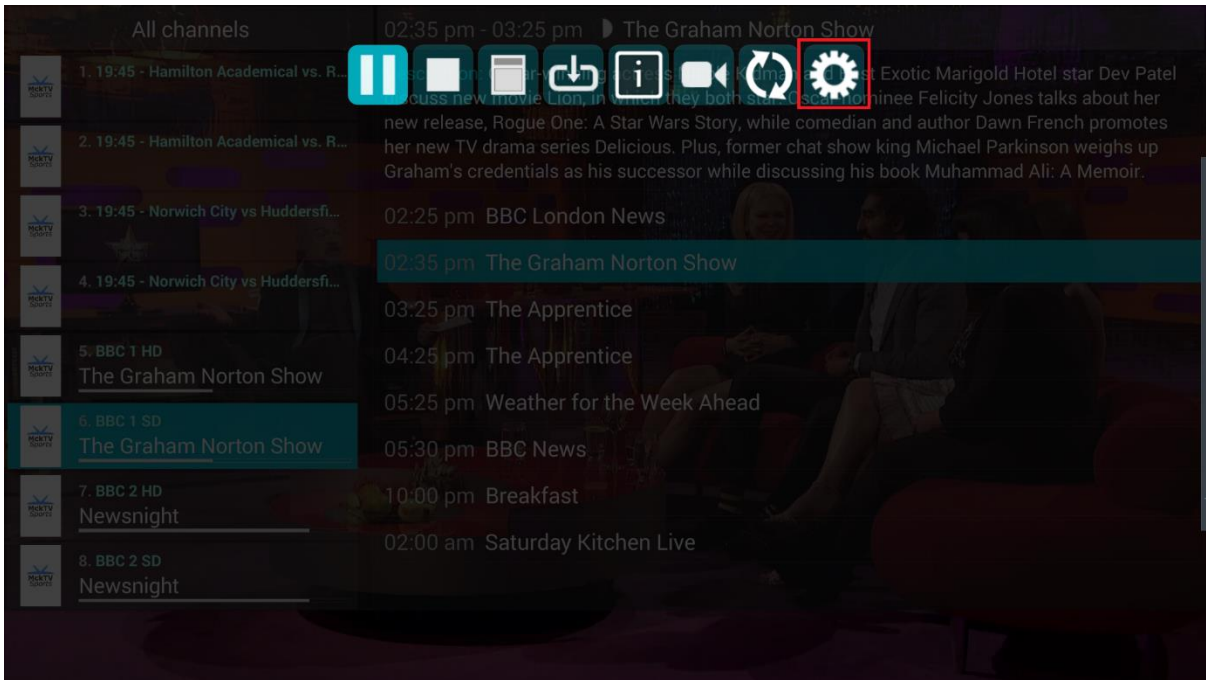

If you have entered an incorrect username or password Click MckTV Sports Plus to bring up a box to re-enter your login information

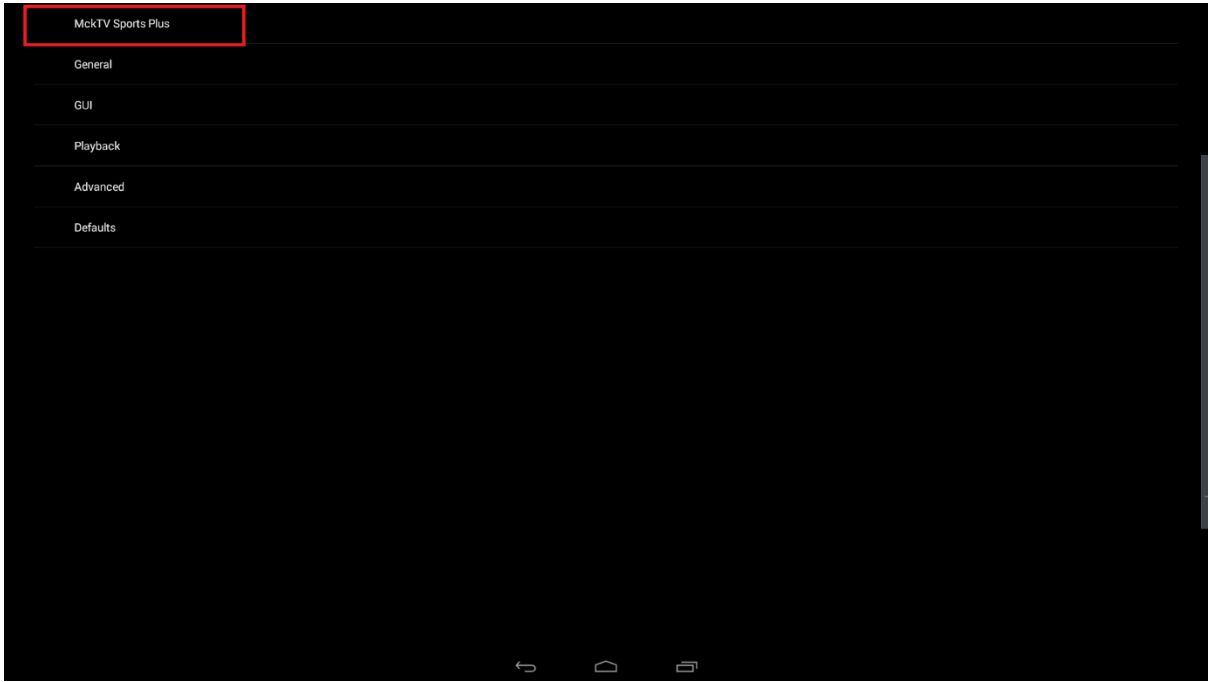

### **Playback Issues with the Android App**

If you are having problems with streams having no Sound, Video or are not playing, then you might want to change the playback settings. Click Playback to access these settings, and then click Decoder

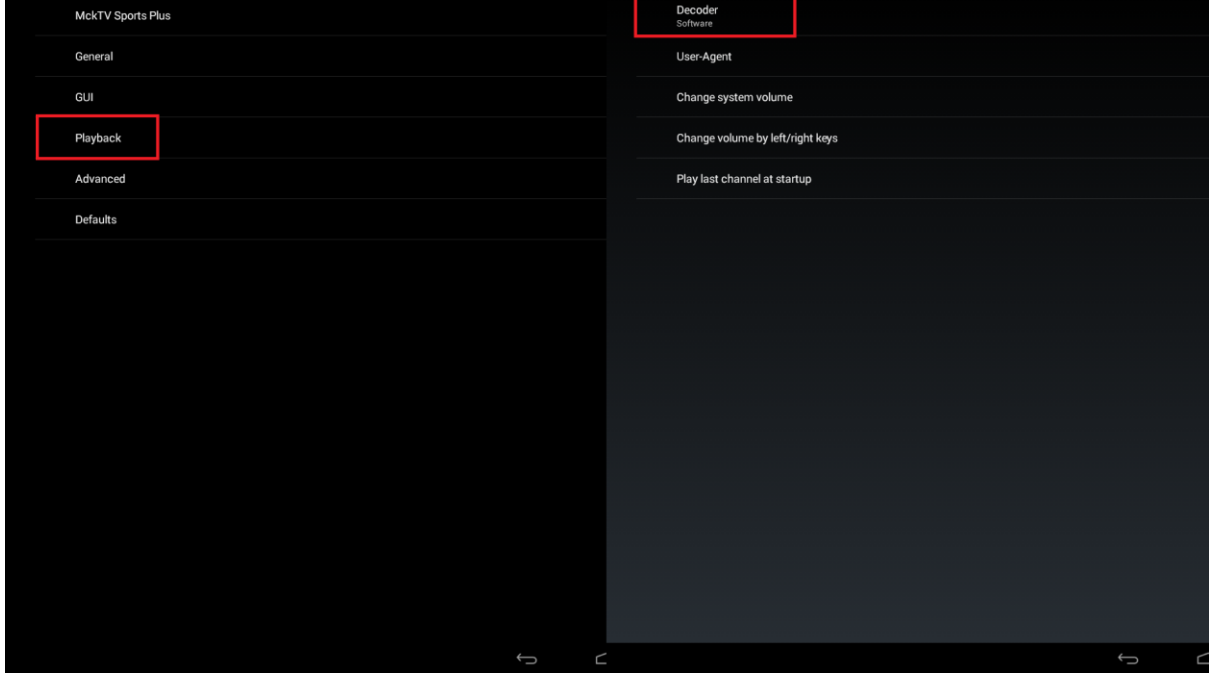

Then Choose either Hardware or Software depending what you are on. Native works best for HD but will not play most SD.

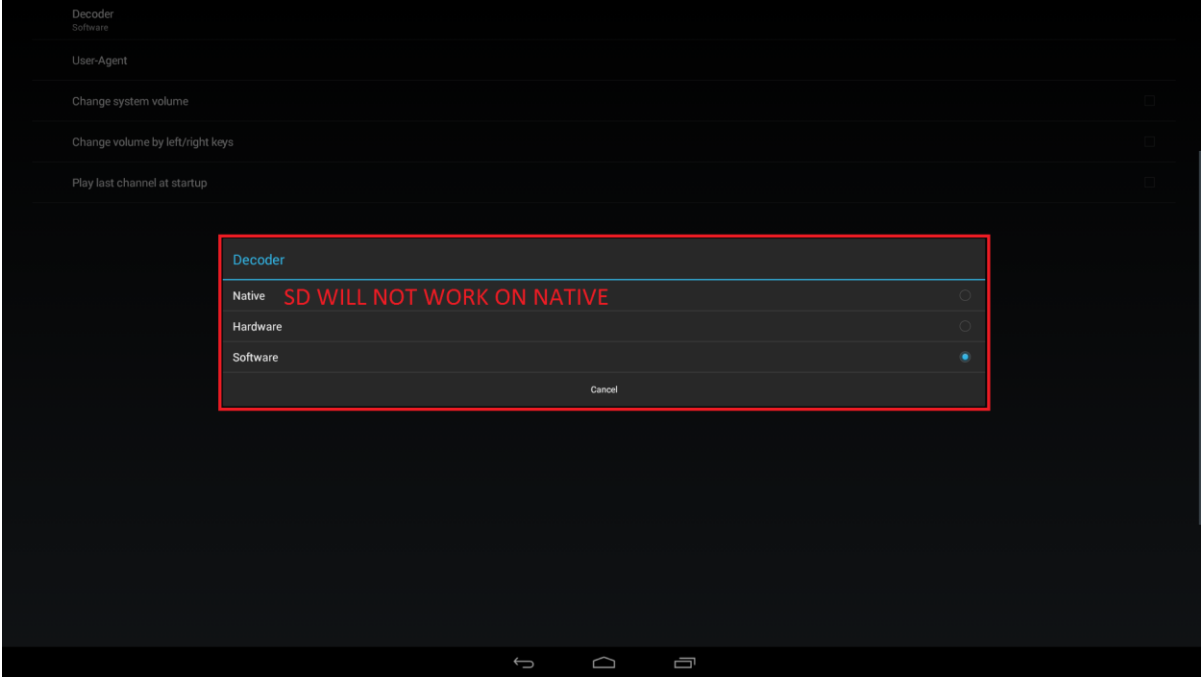

## **HOW TO INSTALL MCKTV SPORTS PLUS ANDROID APP ON ANDROID BOX**

In the Web browser go to the following link

[http://mcktv.co.uk/kodi/AndroidAPKS/mcktvsportsplus.apk](http://l.facebook.com/l.php?u=http%3A%2F%2Fmcktv.co.uk%2Fkodi%2FAndroidAPKS%2Fmcktvsportsplus.apk&h=2AQG-jNUDAQHVjjuPdWj7CNEohHvPd6iyyR40CsCD454WKQ&enc=AZO7mfmHLvO3i-fkGDPIIV0jlHHu_aM3KlqSwdyFPjV2OsRn2qFHGctTNgnCQ29Jkyqfj4vF0GEr9lZ8mZSZzlbXFz5OzG6_alP3ubK2gZRcJtOIkEkJ4Gmg45dOzonrM6EiFhe-b3KEC1vGQ_DFvQCncfr2CQ49AWGSX3hzazDA3Q&s=1)

The app should begin to download.

Once downloaded go to apps

Choose App Installer and install the app through that, if you don't have App installer you might have file manager, it will be in the downloads folder in there Also, you might have to allow your device to install apps from unknown sources in settings.

Once installed access through apps

Enter login details.

# **HOW TO SETUP MckTV SPORTS PLUS ON iOS**

Download GSE IPTV off the AppStore

Open GSE IPTV

Then choose remote playlist from the menu.

Click the little + symbol in the top right corner.

Then add M3U URL

Where it says playlist link enter :

[http://mcktvsports.gotdns.org:25461/get.php?username=YOURUSERNAME&password=YOURP](http://mcktvsports.gotdns.org:25461/get.php?username=YOURUSERNAME&password=asdf1234&type=m3u&output=ts) [ASSWORD&type=m3u&output=ts](http://mcktvsports.gotdns.org:25461/get.php?username=YOURUSERNAME&password=asdf1234&type=m3u&output=ts)

Replace the YOURUSERNAME AND YOURPASSWORD with what I issued you. Enter the full line and just replace the CAPITAL LETTERS with your username and password.

Name it and save.

To access click on remote playlists from the menu.

# **HOW TO SETUP PVR CLIENT FOR SPORTS PLUS**

Go to System and click it

Next choose Add-ons, THEN My Add-ons

Go to PVR Clients

Find PVR IPTV Simple Client

Click it and Choose Configure

IN GENERAL

Location : set to Remote Path (Internet address)

M3U Playlist URL :

Replace YOURUSERNAME with your username & Replace YOURPASSWORD with your password

Enter the Following line (NO SPACES)

[http://mcktvsports.gotdns.org:25461/get.php?username=YOURUSERNAME&password=YOURP](http://mcktvsports.gotdns.org:25461/get.php?username=YOURUSERNAME&password=YOURPASSWORD&type=m3u&output=ts) [ASSWORD&type=m3u&output=ts](http://mcktvsports.gotdns.org:25461/get.php?username=YOURUSERNAME&password=YOURPASSWORD&type=m3u&output=ts)

so for example the line i would want to input for my own username and password would be (im not stupid enough to give out my login so dont waste your time checking it)

[http://mcktvsports.gotdns.org:25461/get.php?username=LEE&password=8YP9O&type=m3u&out](http://mcktvsports.gotdns.org:25461/get.php?username=LEE&password=8YP9O&type=m3u&output=ts) [put=ts](http://mcktvsports.gotdns.org:25461/get.php?username=LEE&password=8YP9O&type=m3u&output=ts)

NEXT IN EPG SETTINGS

Location : Set to Remote Path XMLTV URL : http:// [mcktv.co.uk/epg.xml](http://l.facebook.com/l.php?u=http%3A%2F%2Fmcktv.co.uk%2Fepg.xml&h=OAQHorFQuAQFwUl1hJHSspyKLwQiaK7-YEpHZOo--hdLqcQ&enc=AZOdSw11qOe_gEP_Yy9f8hWTSi4IqYwuuLaviwod_nGrIPk4WzgA9DdyBPbZMPtAa3BzmAJpRPvMdnHJG0b83OhZO5Wk0ZLZNKBhGhghlVmzY3bKoTYaX6ZcVo25vlazQtcH2gq3f6fDmOywnfidXzR7cxSg-Uy62TLEBm6-XK37tQ&s=1)

Click OK and then CLICK ENABLE

Now go back to SYSTEM and Click it

Go to TV (LIVE TV in some Skins)

In General Click Enable

Then in Guide change Default Select Action to Switch Channels if you want it to switch channel when selecting in the guide

LIVE TV OPTIONS SHOULD APPEAR UNDER LIVE TV IF IT ISN'T THEN THIS NEEDS TO BE ADDED TO YOUR BUILD

# **HOW TO SETUP SPORTS PLUS ON PERFECT PLAYER FOR ANDROID**

Download Perfect Player from Google Play Store or Install using the MckTV Build Wizard.

Open Perfect Player

Press menu button and goto settings (Looks like a cog)

Click General

Click Playlist 1, make sure m3u is checked, and enter the m3u URL, name it what you want. To get the m3u read the following.

Replace YOURUSERNAME with your username & Replace YOURPASSWORD with your password

Enter the Following line (NO SPACES)

[http://mcktvsports.gotdns.org:25461/get.php?username=YOURUSERNAME&password=YOURP](http://mcktvsports.gotdns.org:25461/get.php?username=YOURUSERNAME&password=YOURPASSWORD&type=m3u&output=ts) [ASSWORD&type=m3u&output=ts](http://mcktvsports.gotdns.org:25461/get.php?username=YOURUSERNAME&password=YOURPASSWORD&type=m3u&output=ts)

so for example the line i would want to input for my own username and password would be (im not stupid enough to give out my login so dont waste your time checking it)

[http://mcktvsports.gotdns.org:25461/get.php?username=LEE&password=8YP9O&type=m3u&out](http://mcktvsports.gotdns.org:25461/get.php?username=LEE&password=8YP9O&type=m3u&output=ts) [put=ts](http://mcktvsports.gotdns.org:25461/get.php?username=LEE&password=8YP9O&type=m3u&output=ts)

CLICK OK

THEN EPG 1

Enter : [http://mcktv.co.uk/epg.xml](http://l.facebook.com/l.php?u=http%3A%2F%2Fmcktv.co.uk%2Fepg.xml&h=QAQGGq8_4AQHVDfa-UMid2g9jT-wv8WBfnpDBiqrXjdxGvg&enc=AZORO7gf2EmMIDwUNe2HWZGDtg-u98h3hwueLVXI4gVV5nkor3lGVL9IACYdBkuoGlVgiw_0X514MPX2dhPtQxfpbnzplJgir30Xl9dNPF5MhZqUHBg7-8xAOjRA9tSPMB2Pb-xadfhmIpSfxH8llYMeC41CKkS5rRe1YrW5KaXScQ&s=1)

Make sure XMLTV is checked, and from the dropdown menu you want to select "Download at each Update"

CLICK OK

CLICK BACK TO EXIT SETTING. PRESS MENU BUTTON AND THEN CLICK THE REFRESH LOGO. PLAYLIST WILL UPDATE.

## **HOW TO RESET KODI BEFORE A FRESH START**

Firestick users: in the fire stick menus goto fire stick settings>>applications>>manage installed applications.

Find Kodi, click it and on the next screen click force stop and then clear data. Leave it a few minutes to clear data and restore Kodi to defaults.

Android Box users: in android menu, goto settings>>applications. Find Kodi and click it. On the next screen click clear data. It will read 0 when it's done. Restart box when it's clear.

### **HOW TO INSTALL MCKTV KODI BUILD**

Start Kodi

Goto system and click file manager under it

Then select add source

Where it says none, click it and enter: http:/[/mcktv.co.uk/kodi](http://l.facebook.com/l.php?u=http%3A%2F%2Fmcktv.co.uk%2Fkodi&h=YAQHcg9vuAQHBGzAe05t3hDprWNm-i8H_slNZJn9I35GdrQ&enc=AZMgkbj-tK-j1dr87pAITXxL1-Wbn-R-fn4uMEQRYyh18Io901rlAzBvgImZfoF7NQ3bVmebNJV7-lP5oxVw8XjdT9aJdzumOI3L7mT62RuN6LBVEPVaFlLrRVaD__oTAz52xA1B5dpQog4WmMKfLrO9iTSiBPdpG5VhUQIdRjvKvg&s=1) (No capitals or spaces)

Name the source and click done.

Go back to system and click it.

Then go to Add-ons.

Then click Install from zip

Choose the location you have just named

Then choose MckTV Build Wizard.zip

It will Install, it should say MckTV Wizard Enabled, but you might miss it.

Now go to the main menu and select PROGRAMS, and the Program Add-ons

Then click MckTV Wizard

Select Builds.

The Version of kodi you are using will be displayed at the top

Choose the build you want for your version of kodi Choose adult version for XXX add-ons to be installed. No adult have no adult add-ons installed

Then on the next screen scroll down to install and choose Fresh Install. Choose yes or ok to anything that pops up.

Start kodi back up and wait for it to finish building skin shortcuts before doing anything.

Clear cache and Delete packages under the MCKTV menu and your done.